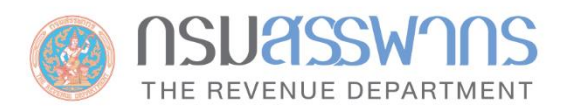

# E-FILING อีไฟล์ลิ่ง ยื่นแบบและชำระภาษีออนไลน์

คู่มือพู้ใช้งาน 

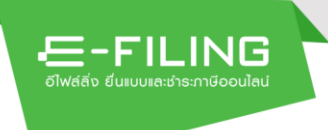

# สารบัญ

#### หน้าที่

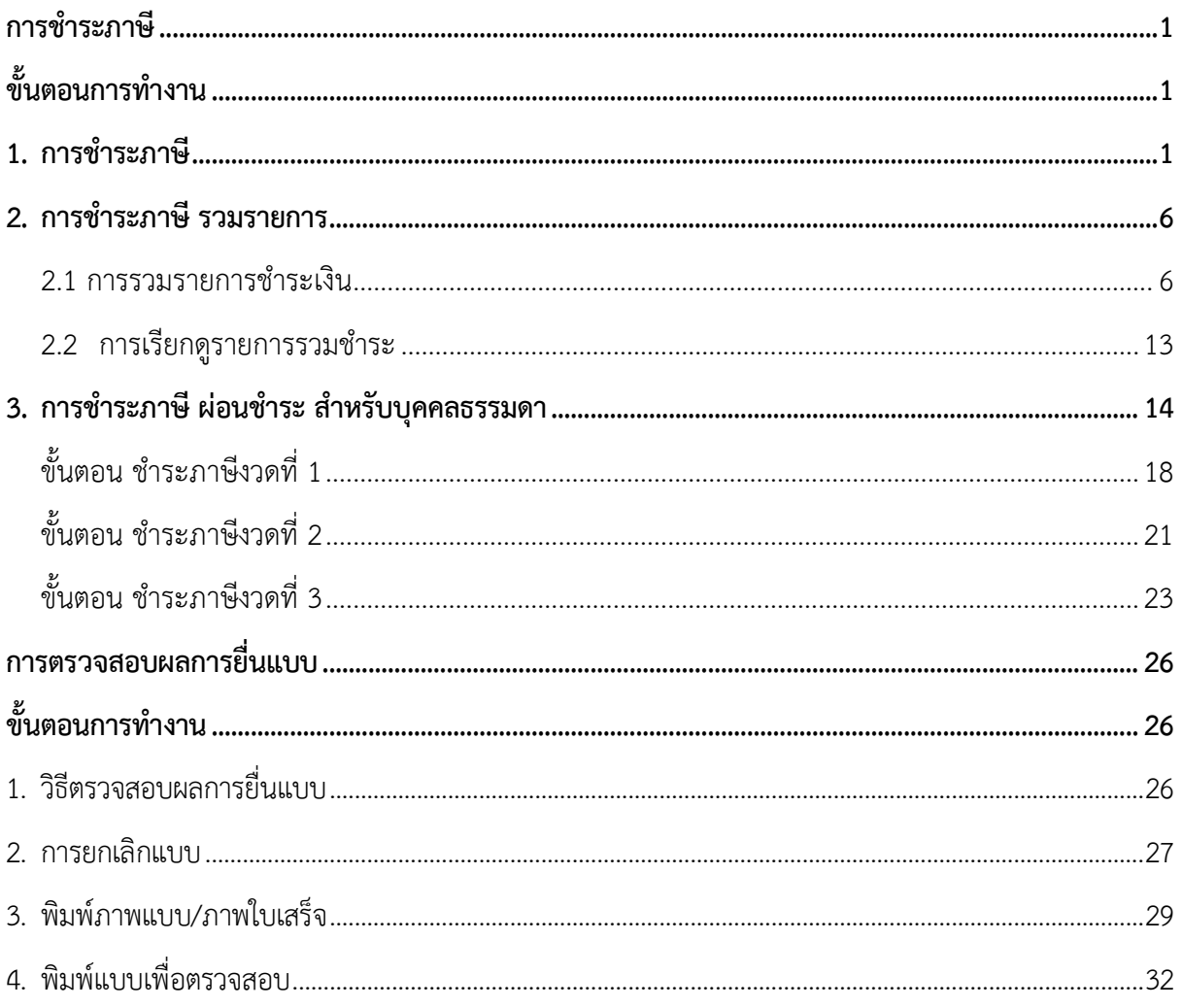

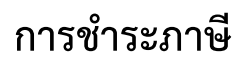

# <span id="page-2-1"></span><span id="page-2-0"></span>**ขั้นตอนการทำงาน**

E-FILING

#### <span id="page-2-2"></span>**1. การชำระภาษี**

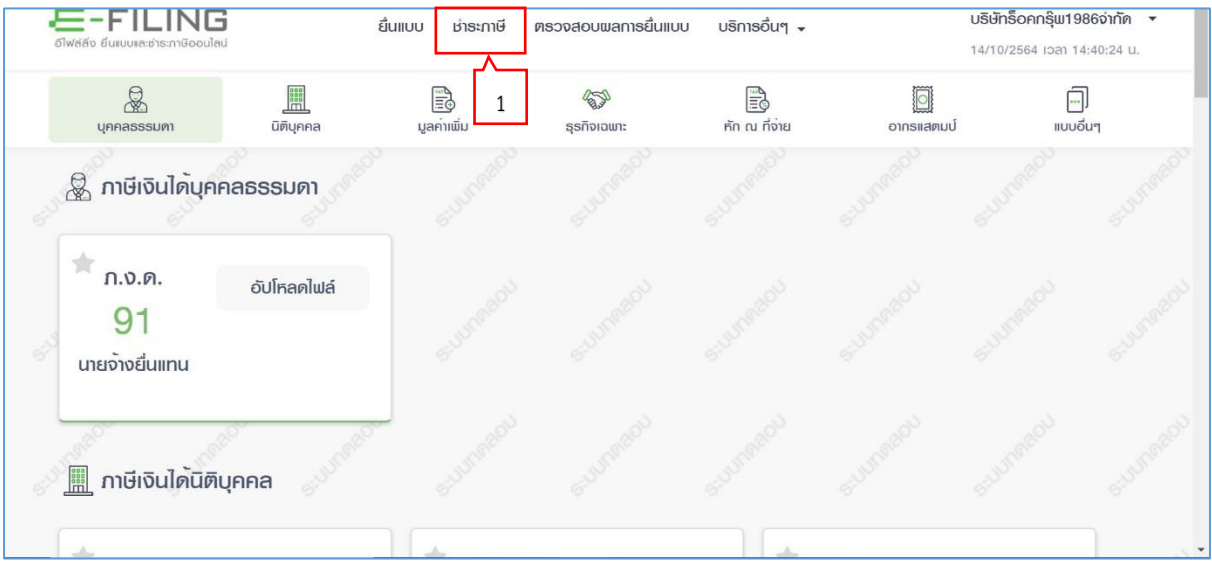

1. กดปุ่ม "ชำระภาษี" ระบบแสดงหน้าจอ "รายการภาษีที่ต้องชำระ"

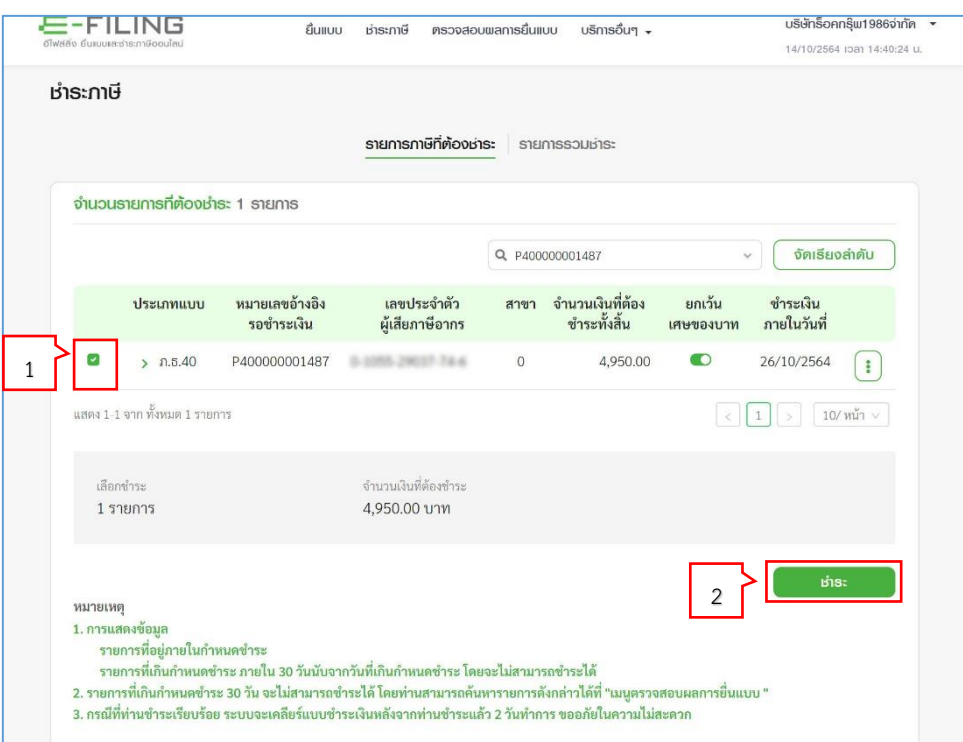

จากหน้าจอ "รายการภาษีที่ต้องชำระ" ระบบแสดงรายการที่ต้องชำระ ซึ่งมีรายละเอียด "ประเภทแบบ", "หมายเลขอ้างอิงรอชำระเงิน", "เลขประจำตัวผู้เสียภาษีอากร", " สาขา", "จำนวนเงินที่ต้องชำระ ทั้งสิ้น", "ยกเว้นเศษของบาท", และ"ชำระเงินภายในวันที่" มาแสดงให้โดยอัตโนมัติ

1. ให้ผู้ใช้งานทำเครื่องหมาย  $\checkmark$  ลงในช่อง  $\Box$  หน้ารายการประเภทแบบ

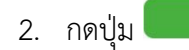

E-FILING

ระบบแสดงหน้าจอ "รายละเอียดการชำระ"

 $\overline{\text{his:}}$ 

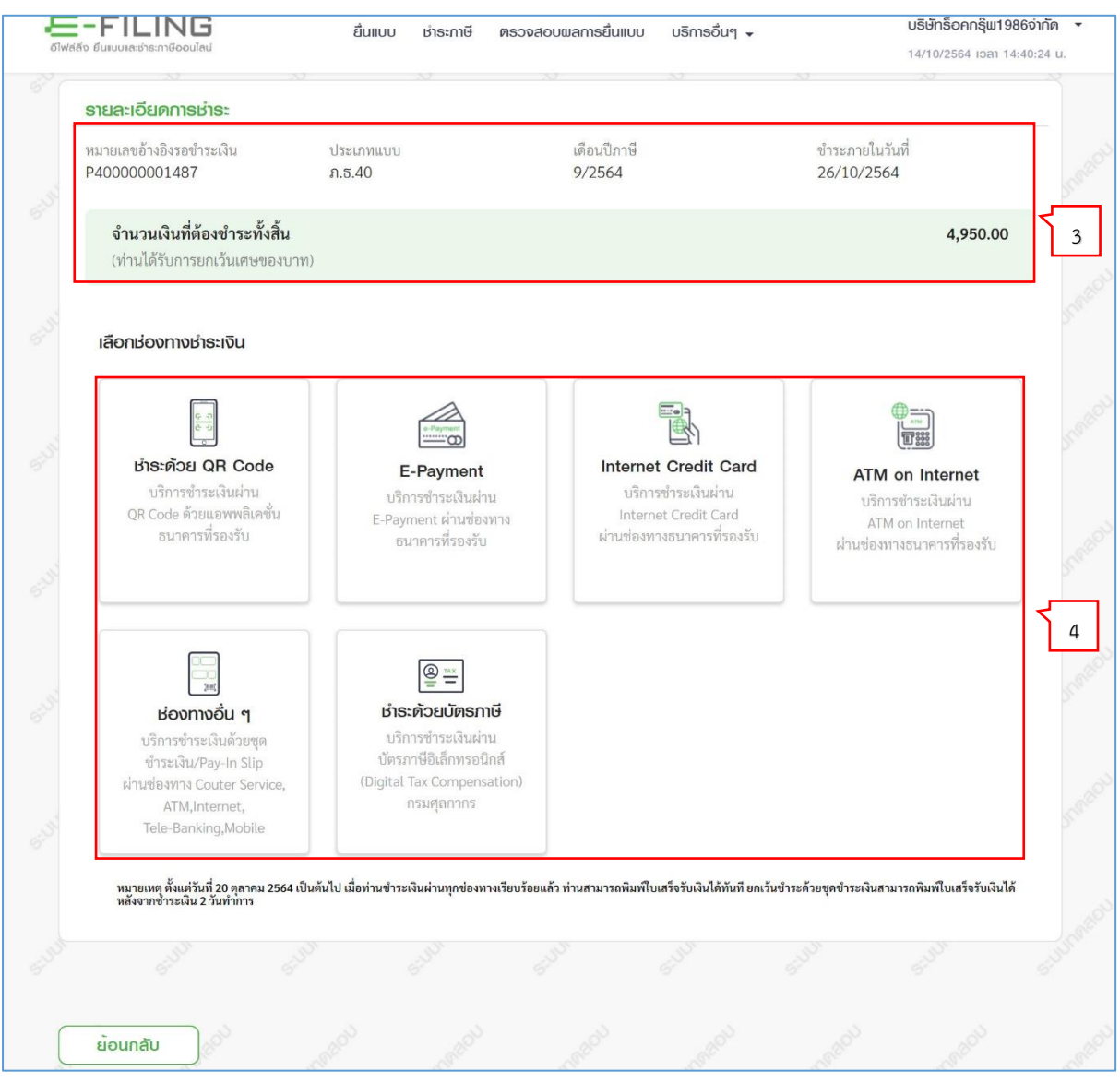

- 3. จากหน้าจอ "รายละเอียดการชำระ" ระบบแสดงข้อมูลซึ่งมีรายละเอียด ดังนี้
	- หมายเลขอ้างอิงรอชำระเงิน
	- ประเภทแบบ
	- เดือนปีภาษี
	- ชำระภายในวันที่
	- จำนวนเงินที่ต้องชำระทั้งสิ้น

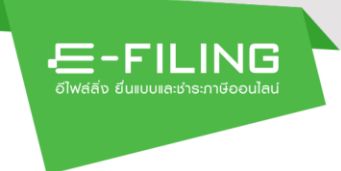

- 4. ให้ผู้ใช้งานเลือกช่องทางชำระเงิน ดังนี้
	- ชำระด้วย QR-Code บริการชำระเงินผ่าน QR Code ด้วยแอพพลิเคชั่นธนาคารที่รองรับ ระบบ แสดงหน้าจอ "ชำระด้วย QR-Code"

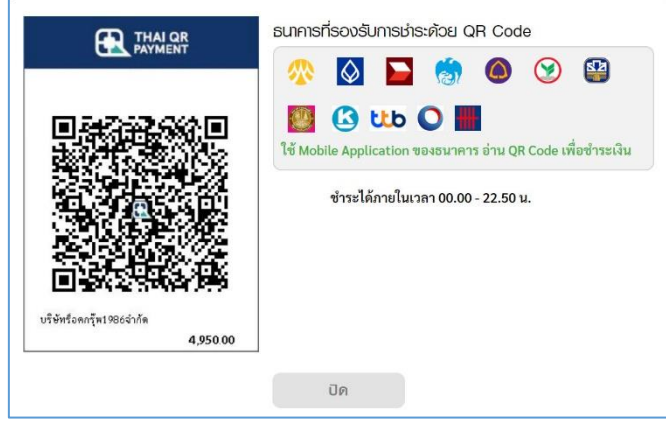

• E-Payment บริการชำระเงินผ่าน E-Payment ผ่านช่องทางธนาคารที่รองรับ ระบบแสดงหน้าจอ "E-Payment"

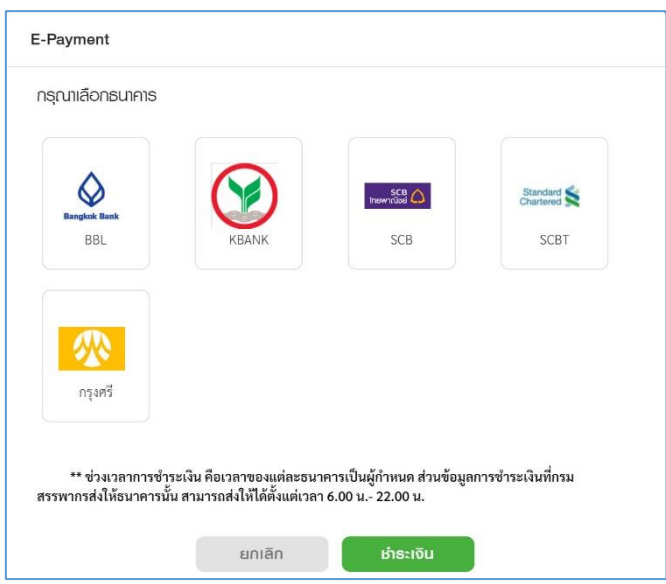

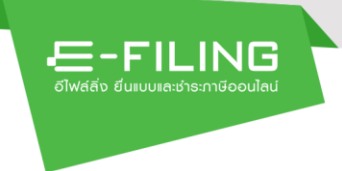

• Internet Credit Card บริการชำระเงินผ่าน Internet Credit Card ผ่านช่องทางธนาคารที่ รองรับ ระบบแสดงหน้าจอ "Internet Credit Card"

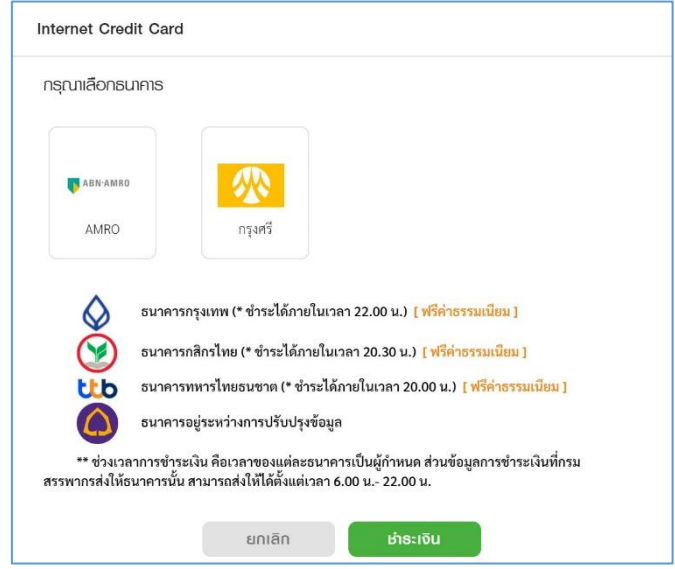

• ATM on Internet บริการชำระเงินผ่าน ATM on Internet ผ่านช่องทางธนาคารที่รองรับ ระบบแสดงหน้าจอ "ATM on Internet"

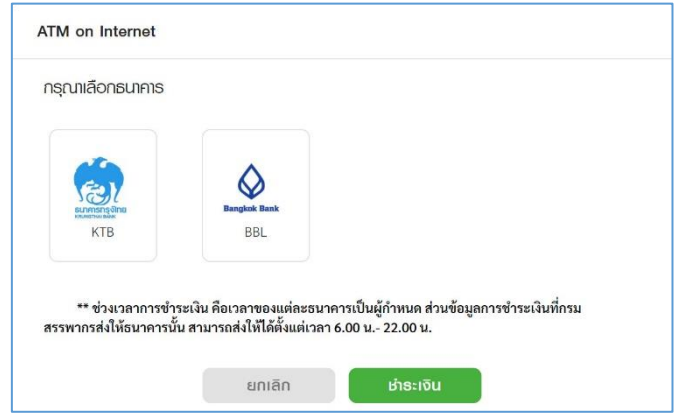

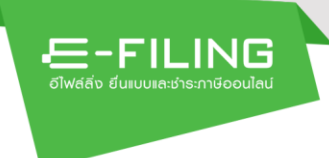

• ช่องทางอื่นๆ บริการชำระเงินด้วยชุดชำระภาษีผ่านช่องทางธนาคารที่รองรับ ระบบจะแสดงไฟล์ ชุดชำระภาษี เพื่อให้ผู้ใช้ดาวน์โหลด

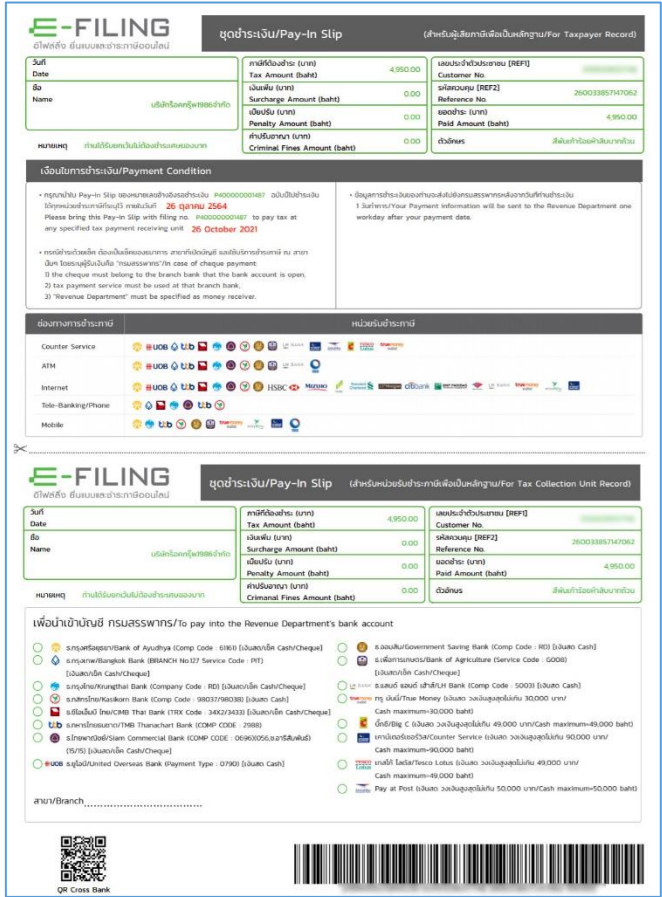

 $\bullet$  บัตรภาษี บริการชำระเงินผ่านบัตรภาษีอิเล็กทรอนิกส์ (Digital Tax Compensation) กรมศุลกากร ระบบแสดงหน้าจอ "ชำระด้วยบัตรภาษี"

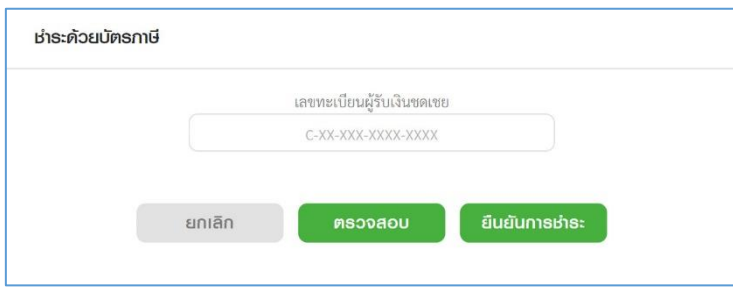

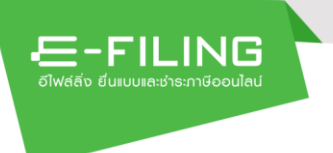

#### <span id="page-7-0"></span>**2. การชำระภาษี รวมรายการ**

#### <span id="page-7-1"></span>**2.1 การรวมรายการชำระเงิน**

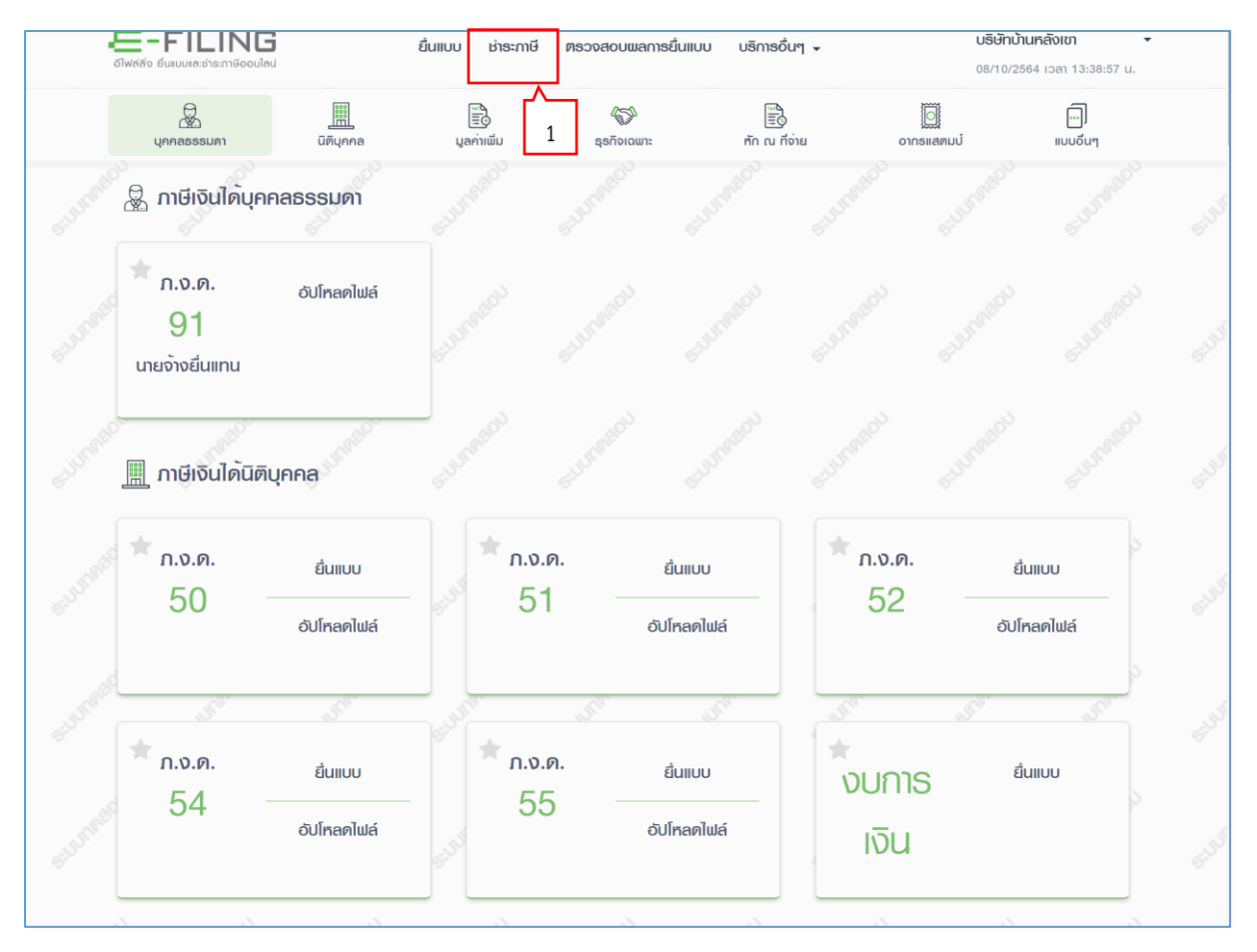

1. กดปุ่ม "ชำระภาษี" ระบบแสดงหน้าจอ "รายการภาษีที่ต้องชำระ"

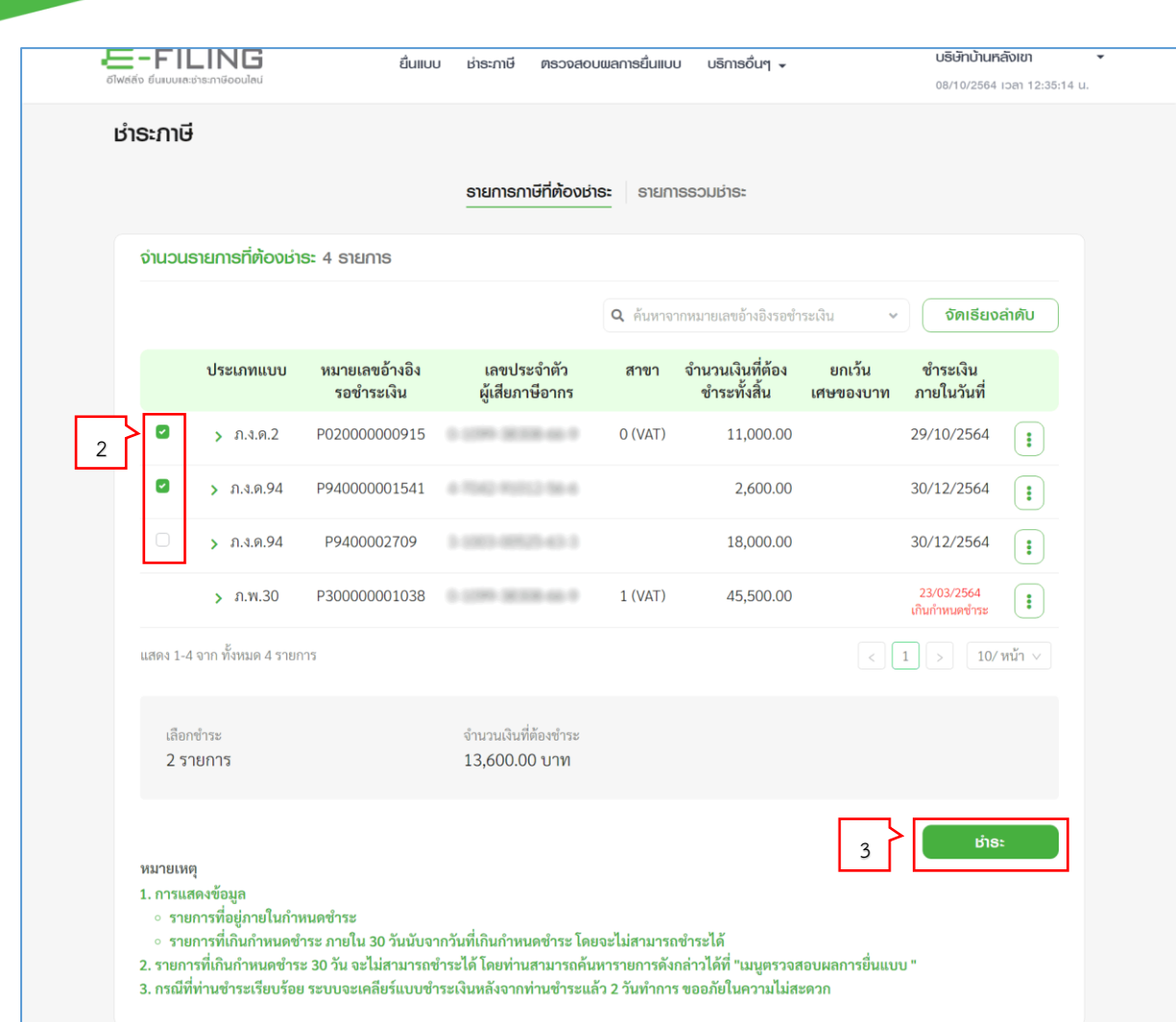

จากหน้าจอ "รายการภาษีที่ต้องชำระ" ระบบแสดงรายการภาษีที่ต้องชำระ โดยแสดงรายละเอียด ประเภทแบบ, หมายเลขอ้างอิงรอชำระเงิน, เลขประจำตัวผู้เสียภาษี, สาขา, จำนวนเงินที่ต้องชำระทั้งสิ้น, ยกเว้นเศษของบาท และชำระภายในวันที่

- 2. ให้ผู้ใช้งานทำเครื่องหมาย  $\checkmark$  ลงในช่อง  $\Box$  หน้ารายการที่ต้องการรวมชำระ
- 3. กดปุ่ม <sup>ม</sup>ี<sup>เราระ</sup>

E-FILING

ระบบแสดงหน้าจอ "รายละเอียดการชำระ"

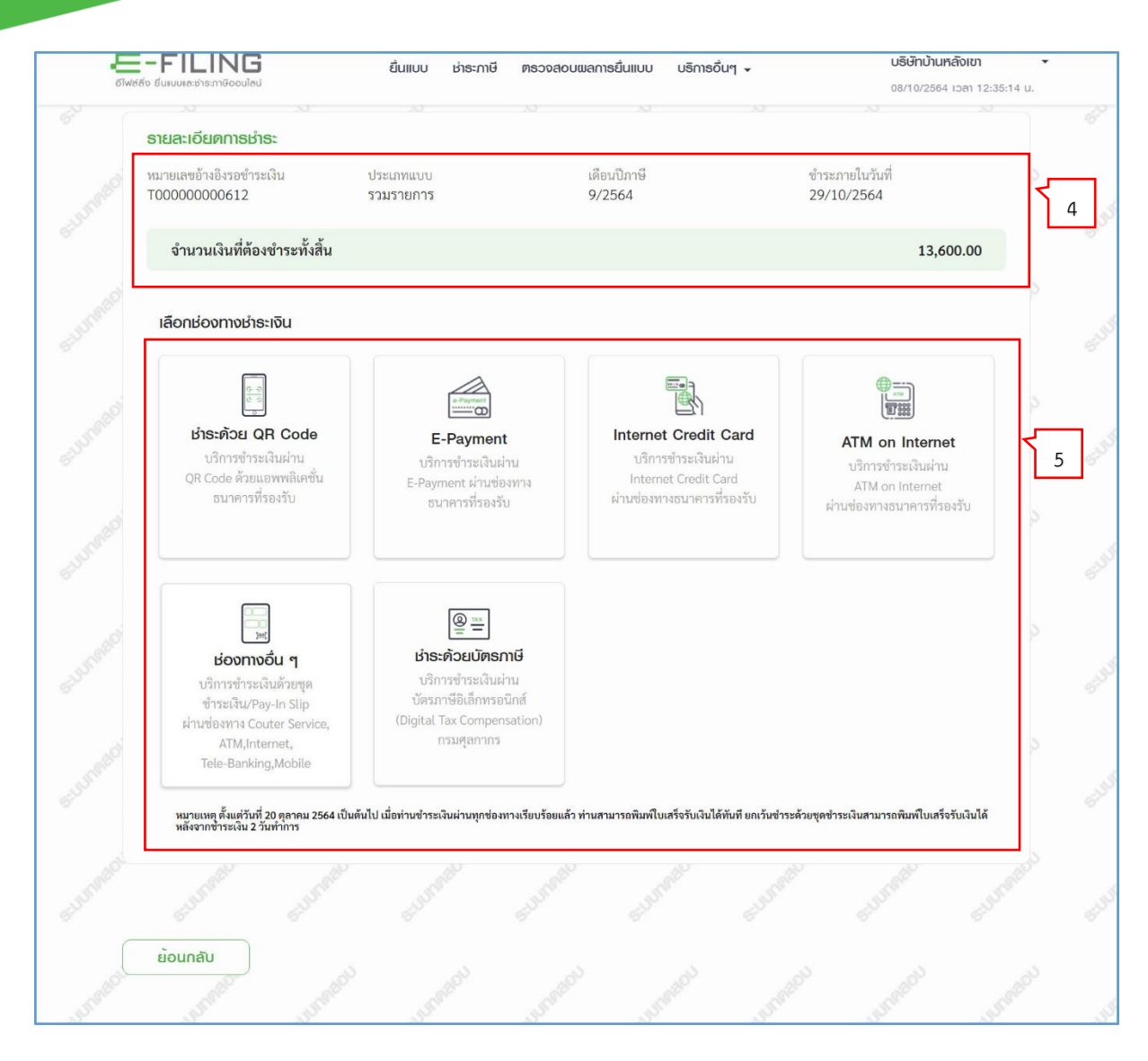

- 4. จากหน้าจอ "รายละเอียดการชำระ" ระบบแสดงข้อมูลซึ่งมีรายละเอียด ดังนี้
	- หมายเลขอ้างอิงรอชำระเงิน
	- ประเภทแบบ

 $E = - FILING$ 

- เดือนปีภาษี
- ชำระภายในวันที่
- จำนวนเงินที่ต้องชำระทั้งสิ้น

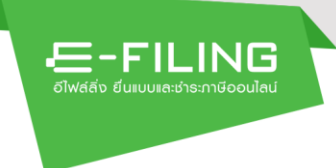

- 5. ให้ผู้ใช้งานเลือกช่องทางชำระเงิน ดังนี้
	- ชำระด้วย QR-Code บริการชำระเงินผ่าน QR Code ด้วยแอพพลิเคชั่นธนาคารที่รองรับ ระบบ แสดงหน้าจอ "ชำระด้วย QR-Code"

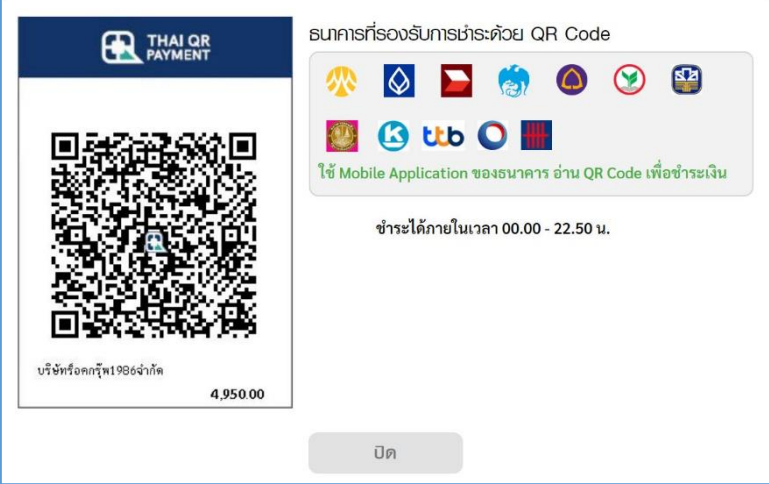

• E-Payment บริการชำระเงินผ่าน E-Payment ผ่านช่องทางธนาคารที่รองรับ ระบบแสดงหน้าจอ "E-Payment"

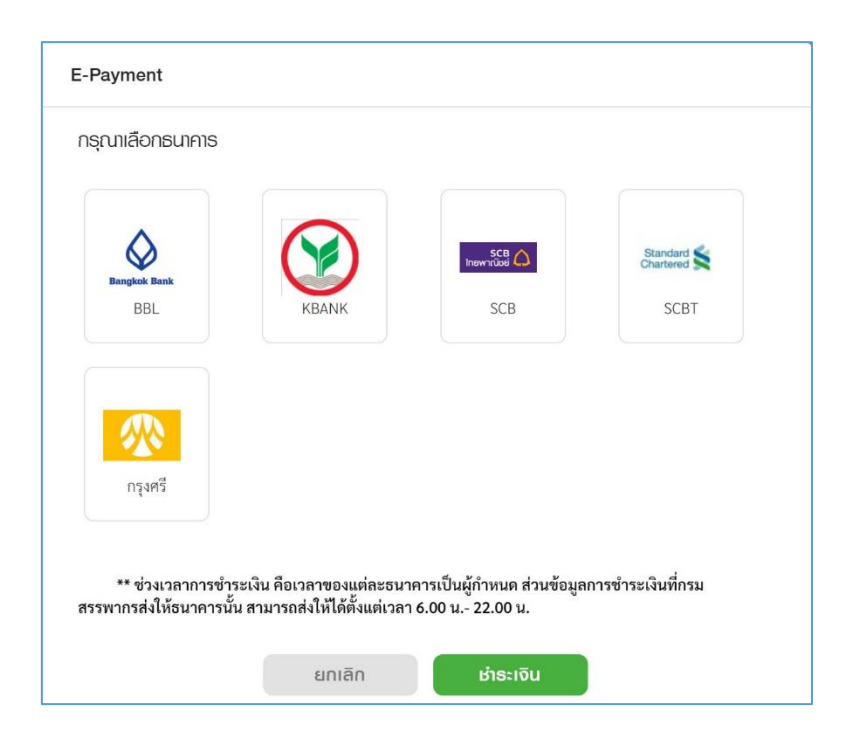

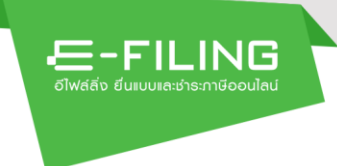

• Internet Credit Card บริการชำระเงินผ่าน Internet Credit Card ผ่านช่องทางธนาคารที่ รองรับ ระบบแสดงหน้าจอ "Internet Credit Card"

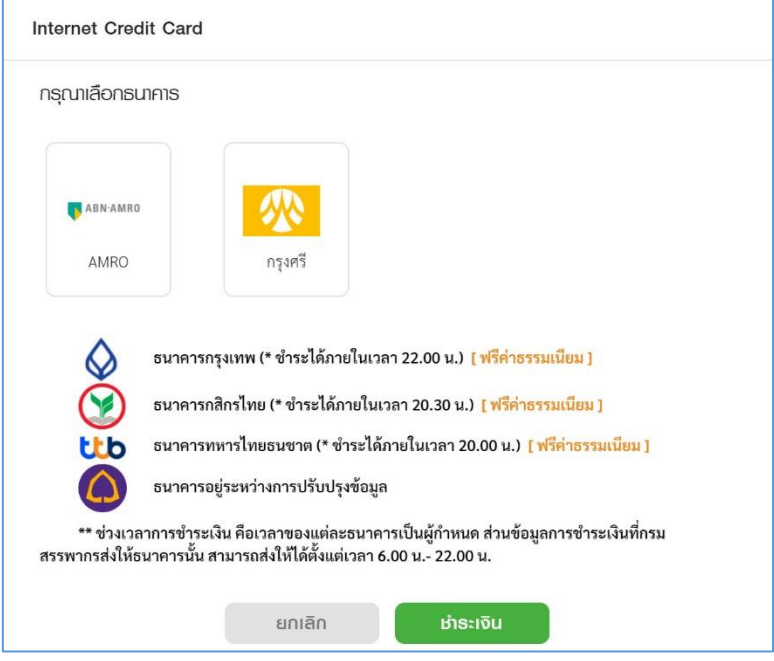

• ATM on Internet บริการชำระเงินผ่าน ATM on Internet ผ่านช่องทางธนาคารที่รองรับ ระบบแสดงหน้าจอ "ATM on Internet"

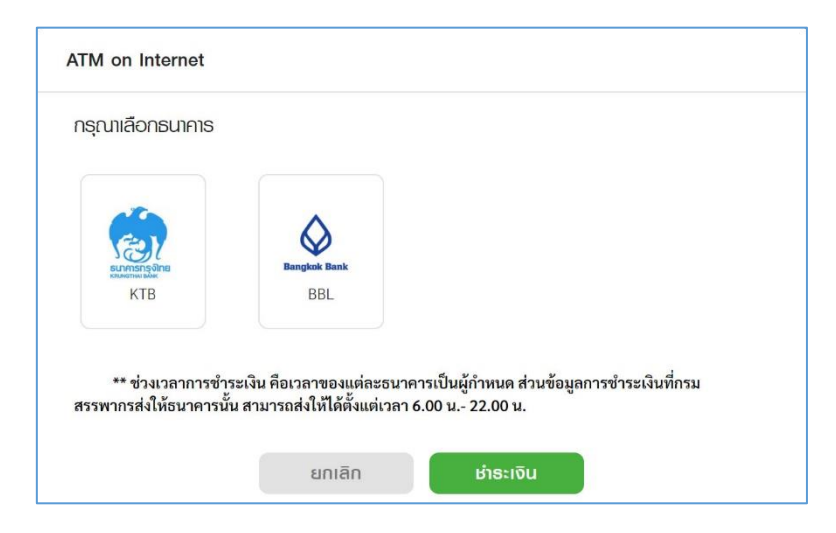

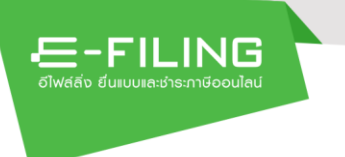

• ช่องทางอื่นๆ บริการชำระเงินด้วยชุดชำระภาษีผ่านช่องทางธนาคารที่รองรับ ระบบจะแสดงไฟล์ ชุดชำระภาษี เพื่อให้ผู้ใช้ดาวน์โหลด

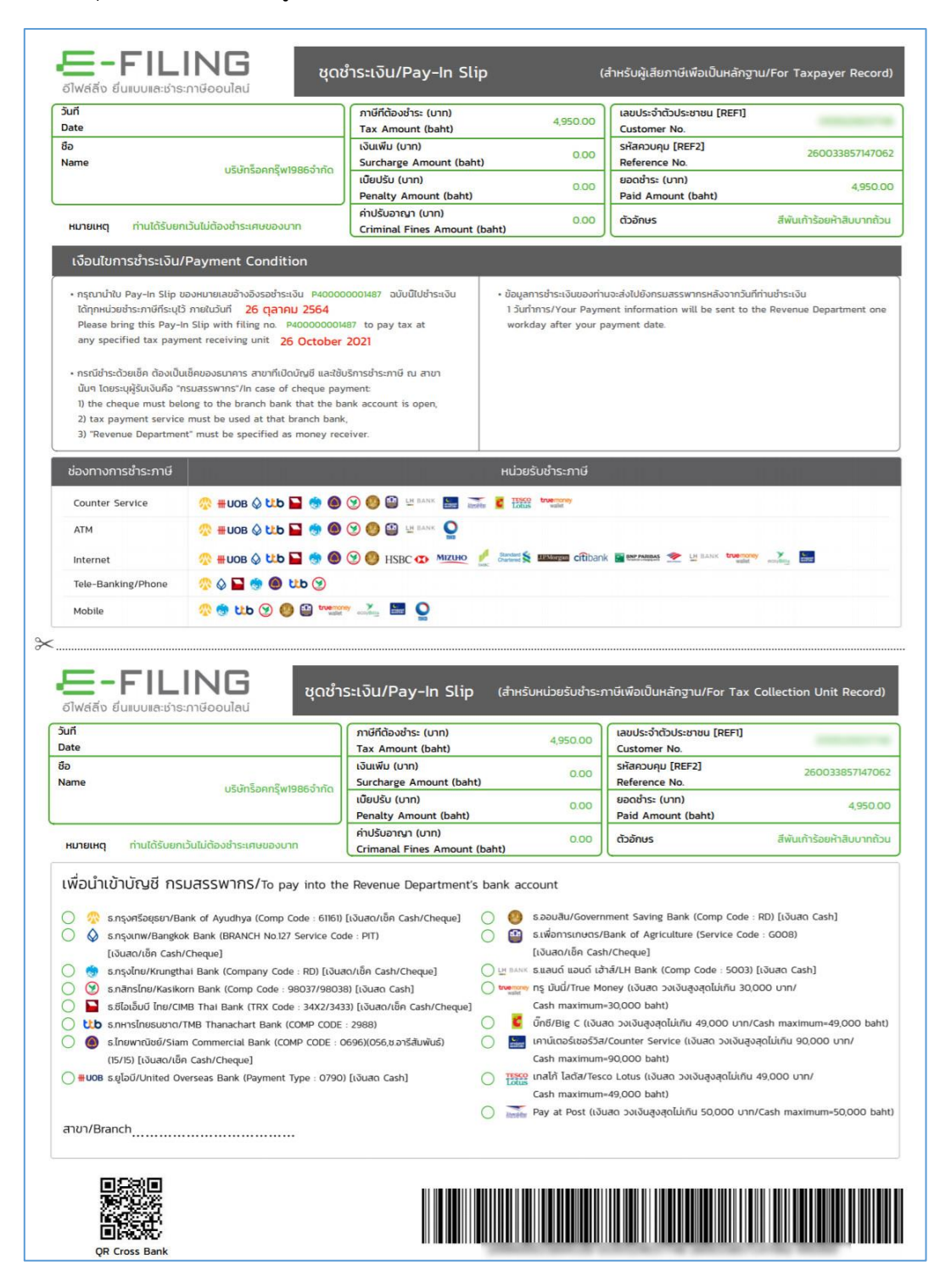

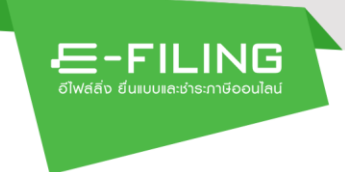

 $\bullet$  บัตรภาษี บริการชำระเงินผ่านบัตรภาษีอิเล็กทรอนิกส์ (Digital Tax Compensation) กรมศุลกากร ระบบแสดงหน้าจอ "ชำระด้วยบัตรภาษี"

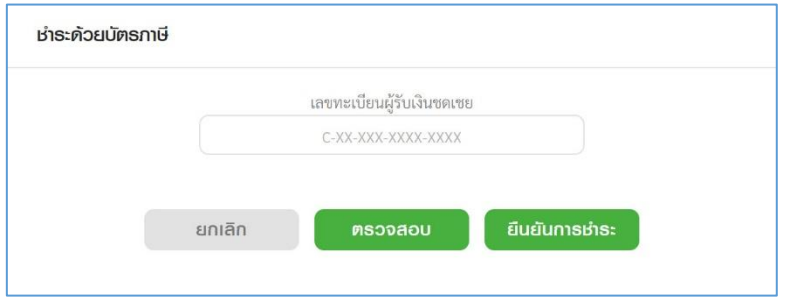

#### <span id="page-14-0"></span>**2.2 การเรียกดูรายการรวมชำระ**

หากผู้ใช้งานได้รวมรายการชำระเงินไว้ แต่ยังไม่ได้ดำเนินการชำระเงินทันที สามารถเรียกดูรายการที่รวม ชำระไว้แล้วได้ โดยมีวิธีดังนี้

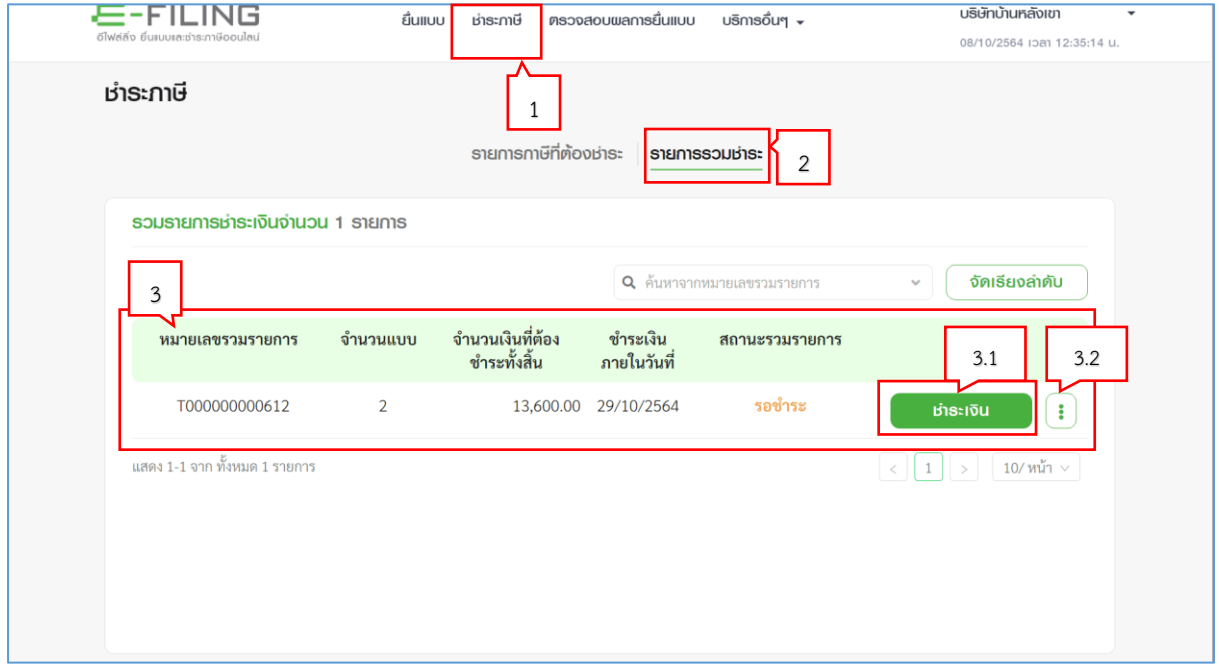

- 1. กดเมนู "ชำระภาษี" ระบบแสดงหน้าจอ "รายการภาษีที่ต้องชำระ"
- 2. กดเมนู "รายการรวมชำระ"
- 3. ระบบแสดงหน้าจอ "รวมรายการชำระเงิน" โดยแสดงรายละเอียด หมายเลขรวมรายการ, จำนวน แบบ, จำนวนเงินที่ต้องชำระทั้งสิ้น, ชำระเงินภายในวันที่และ สถานะรวมรายการ
	- ้<br>เกาะเงิน 3.1 หากต้องการชำระเงิน ให้กดปุ่ม <sup>|</sup> จากนั้นให้ชำระเงินตามขั้นตอนในหัวข้อ "การชำระรวมเงิน" ข้อที่ 4. เป็นต้นไป (หน้าที่ 3)
	- 3.2 หากต้องการยกเลิกการรวมรายการ ให้กดปุ่ม

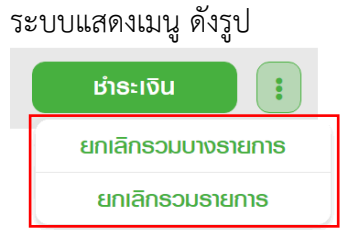

- o กรณีต้องการยกเลิกการรวมบางรายการ ให้เลือกเมนู "ยกเลิกรวมบางรายการ" จากนั้นให้เลือกรายการที่ต้องการนำออกจากการรวมรายการ
- o กรณีต้องการยกเลิกการรวมรายการนี้ทั้งหมด ให้เลือกเมนู "ยกเลิกรวมรายการ"

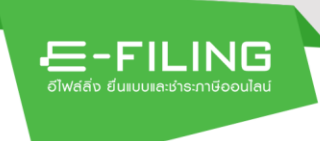

#### <span id="page-15-0"></span>**3. การชำระภาษีผ่อนชำระ สำหรับบุคคลธรรมดา**

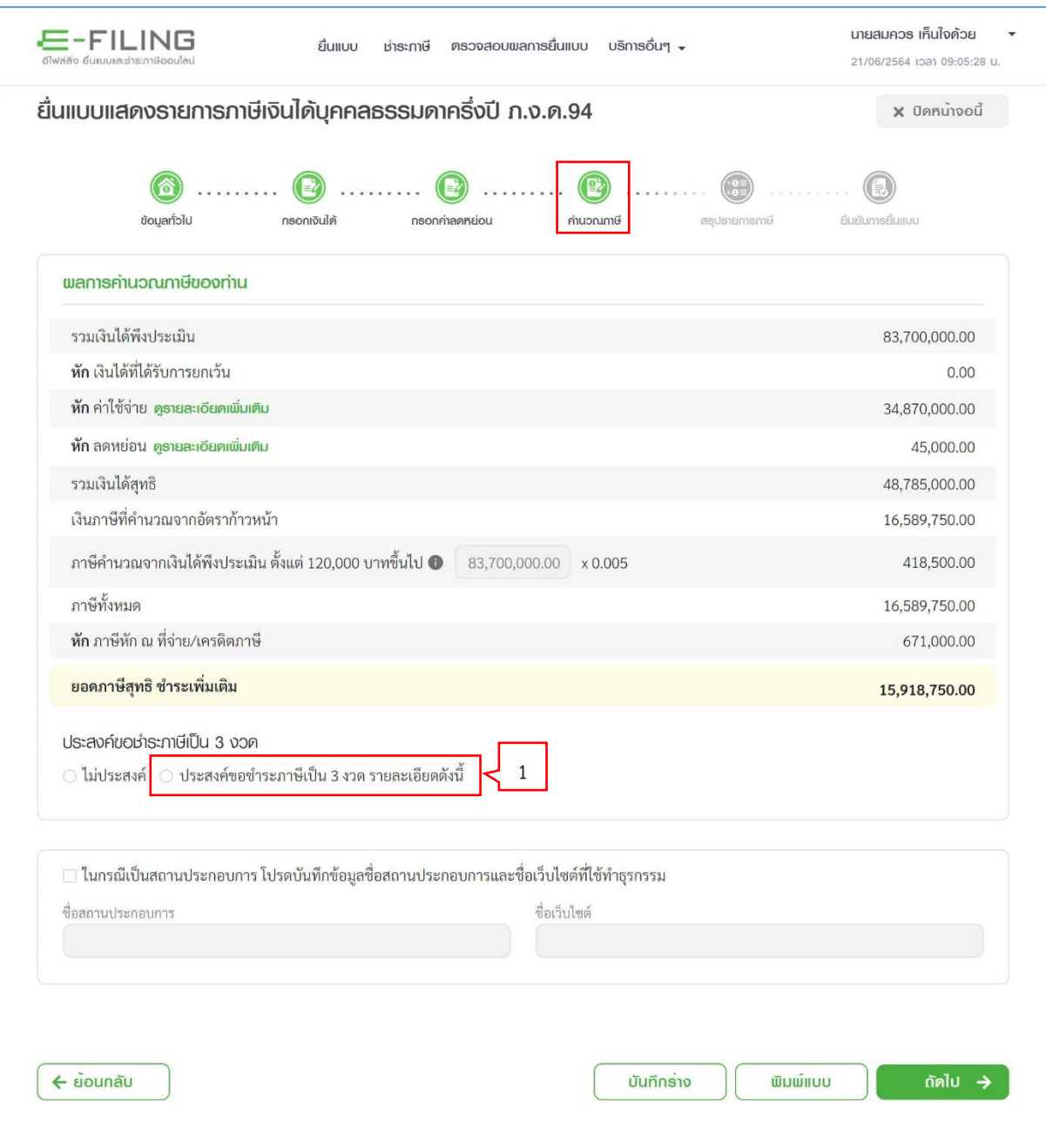

จากหน้าจอ "คำนวณภาษี" หากผู้ใช้งานประสงค์ขอชำระภาษีเป็น 3 งวด ผู้ใช้งานสามารถบันทึกข้อมูลได้ ดังนี้

ิ์ง<br>1. กดเลือก "ประสงค์ขอชำระภาษีเป็น 3 งวด" ระบบแสดงหน้าจอ "ข้อตกลงการขอชำระภาษีเงินได้ บุคคลธรรมดาเป็นงวดผ่านระบบการยื่นแบบและชำระภาษีทางอินเทอร์เน็ต"

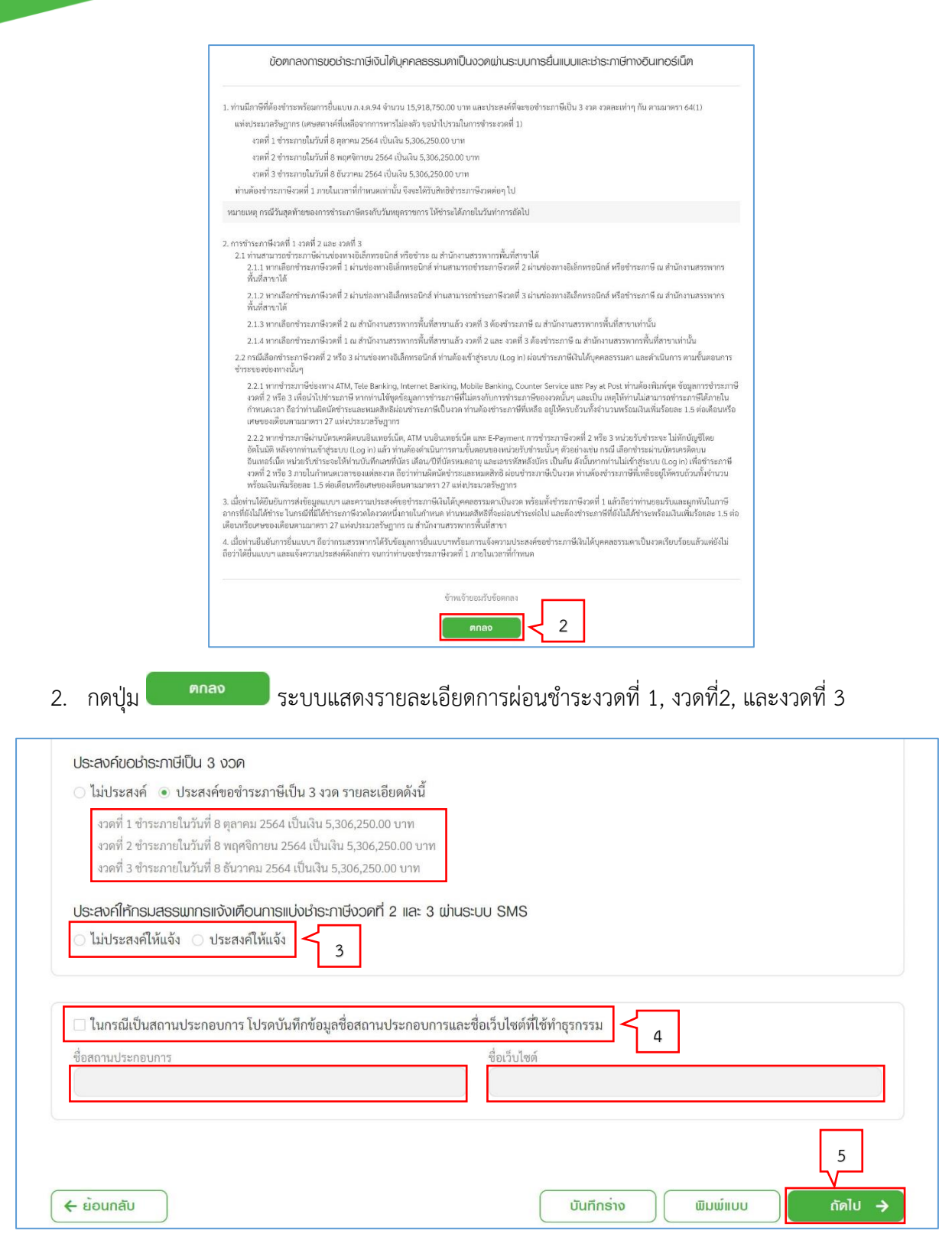

3. กรณี "ประสงค์ให้กรมสรรพากรแจ้งเตือนการแบ่งชำระภาษีงวดที่ 2 และ 3 ผ่านระบบ SMS" ให้ ผู้ใช้งานกดเลือก "ประสงค์ให้แจ้ง"

**E-FILING** 

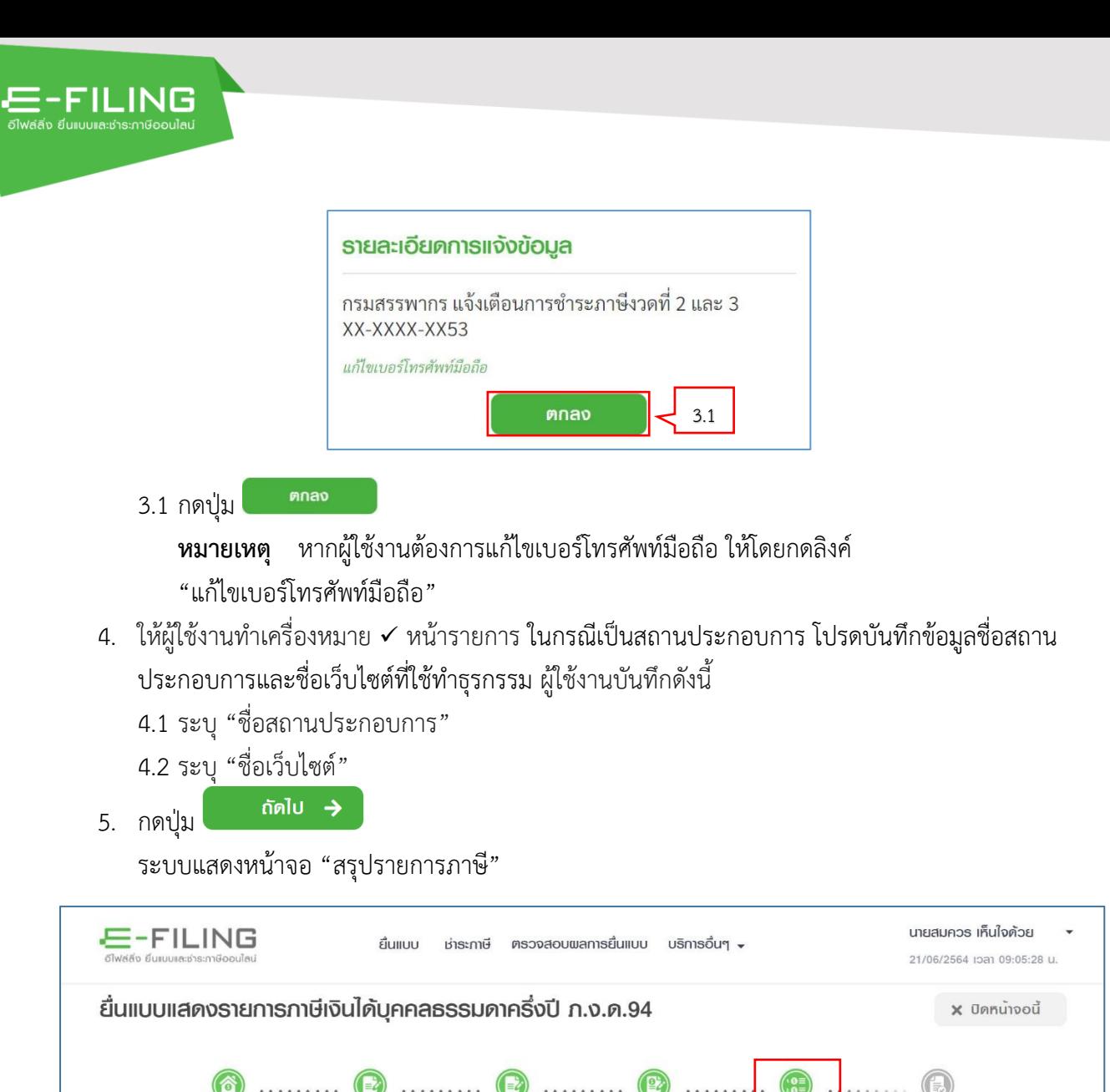

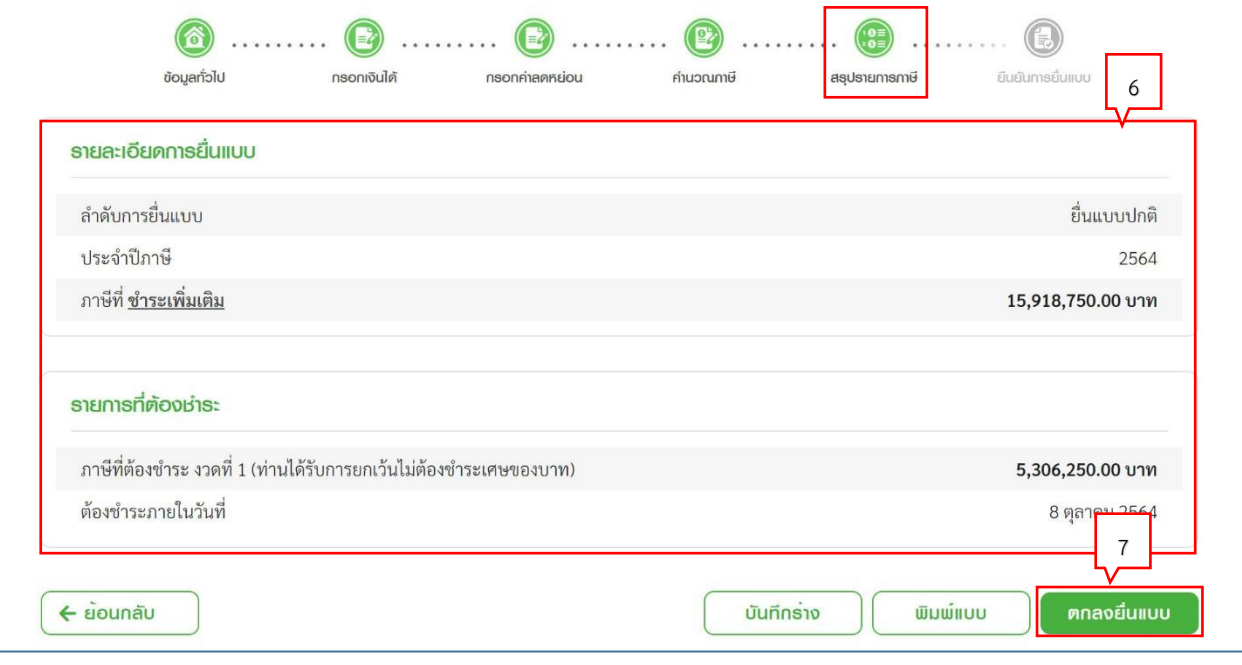

จากหน้าจอ "สรุปรายการภาษี" ระบบแสดงข้อมูล ดังนี้

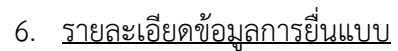

"ลำดับการยื่นแบบ" , "ประจำปีภาษี", "ภาษีที่ชำระเพิ่มเติม" และ

#### รายการที่ต้องชำระ

E-FILING

"ภาษีที่ต้องชำระงวดที่ 1 (ท่านได้รับการยกเว้นไม่ต้องชำระเศษของบาท)", "ต้องชำระภายในวันที่" ให้โดยอัตโนมัติ

7. กดปุ่ม <sup>ตกลงยืนแบบ</sup>

ระบบแสดงหน้าจอ "ยืนยันการยื่นแบบ"

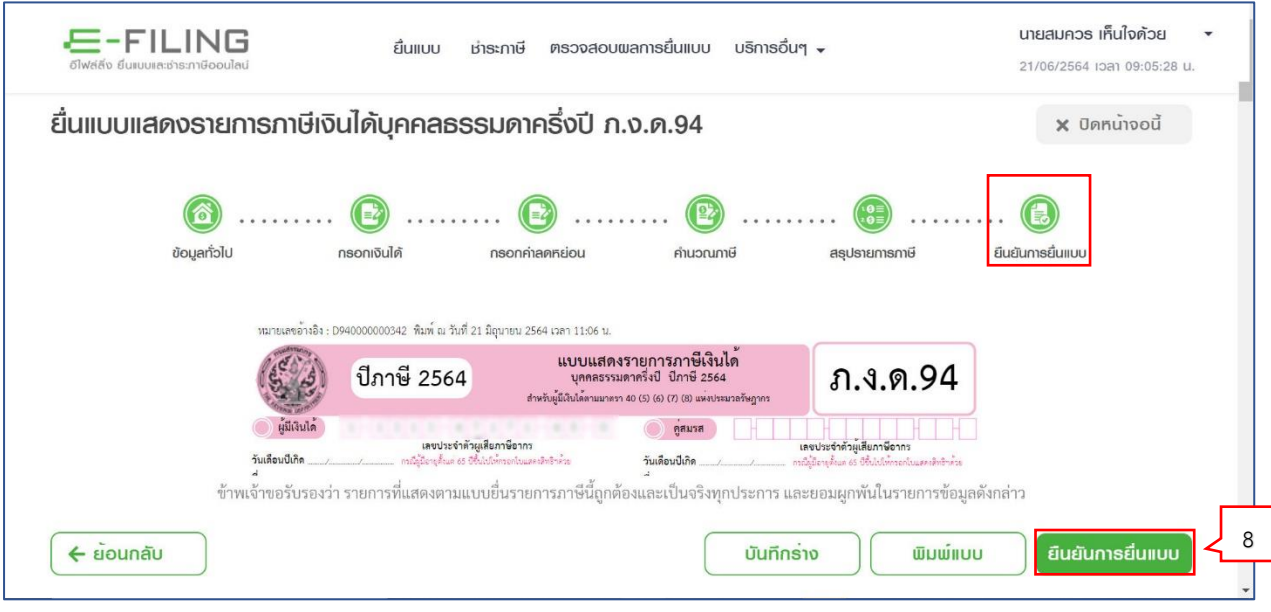

8. กดปุ่ม

ระบบแสดงหน้าจอ "สรุปยื่นแบบแสดงรายการภาษีเงินได้บุคคลธรรมดาครึ่งปี ภ.ง.ด.94"

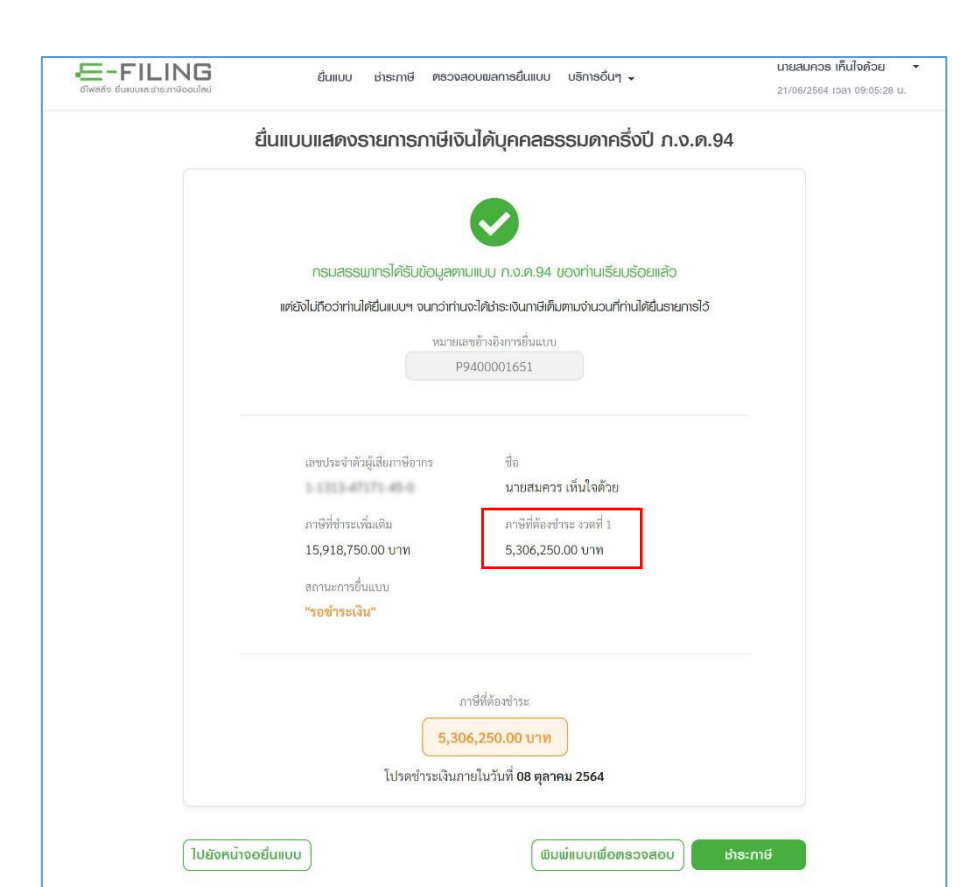

# <span id="page-19-0"></span>**ขั้นตอน ชำระภาษีงวดที่ 1**

**E-FILING** 

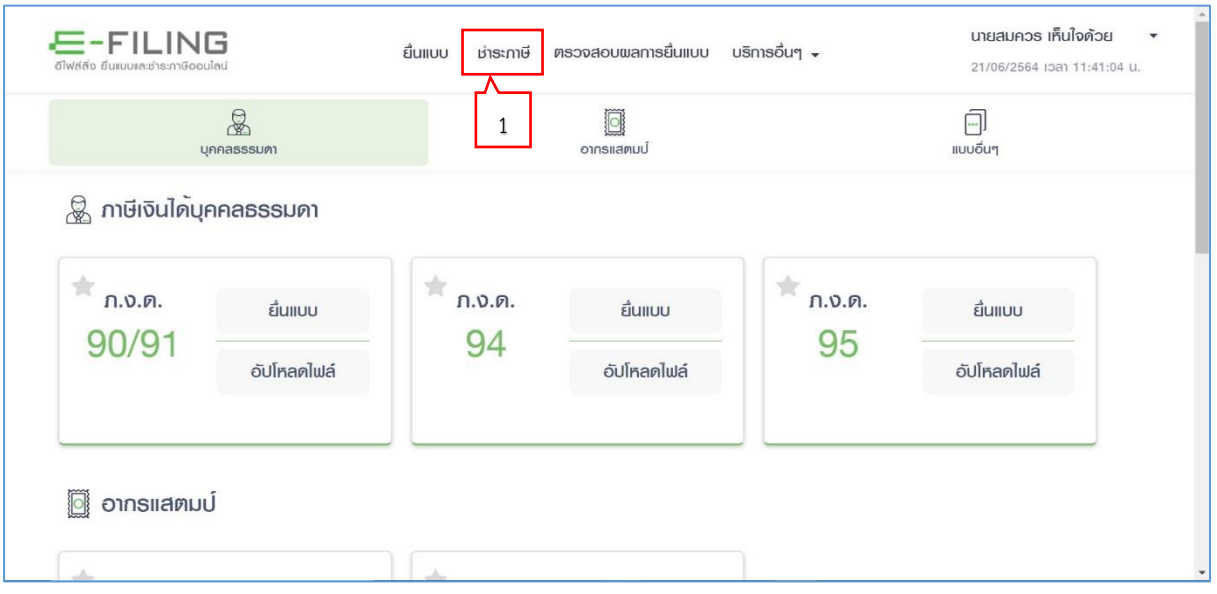

1. กดปุ่มเมนู "ชำระภาษี"

ระบบแสดงหน้าจอ "ชำระภาษี-รายการภาษีที่ต้องชำระ"

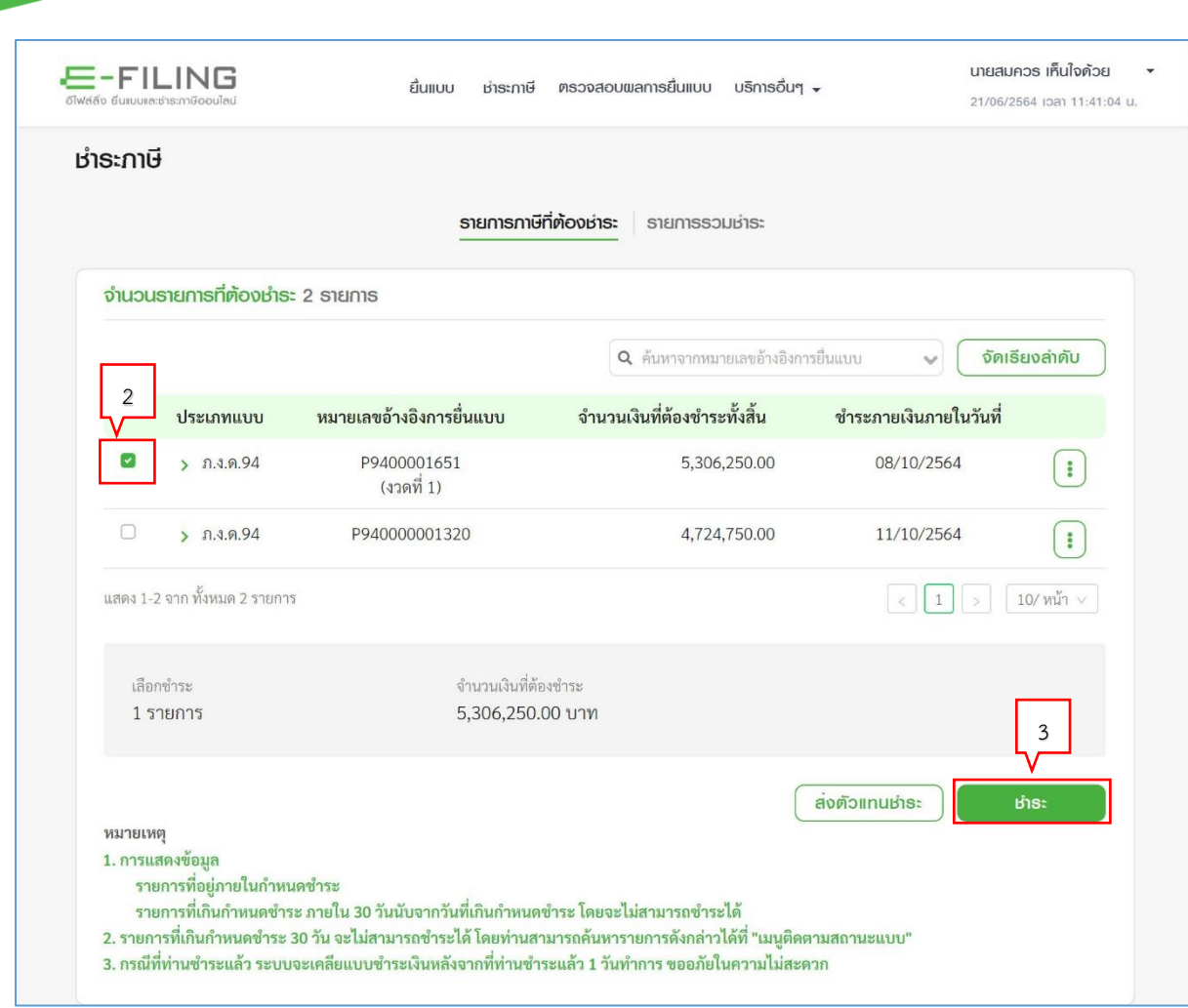

- 2. ให้ผู้ใช้งานทำเครื่องหมาย ✓ หน้ารายการประเภทแบบที่ต้องการชำระ
- 3. กดปุ่ม ระบบแสดงรายละเอียดการชำระ

**E-FILING** 

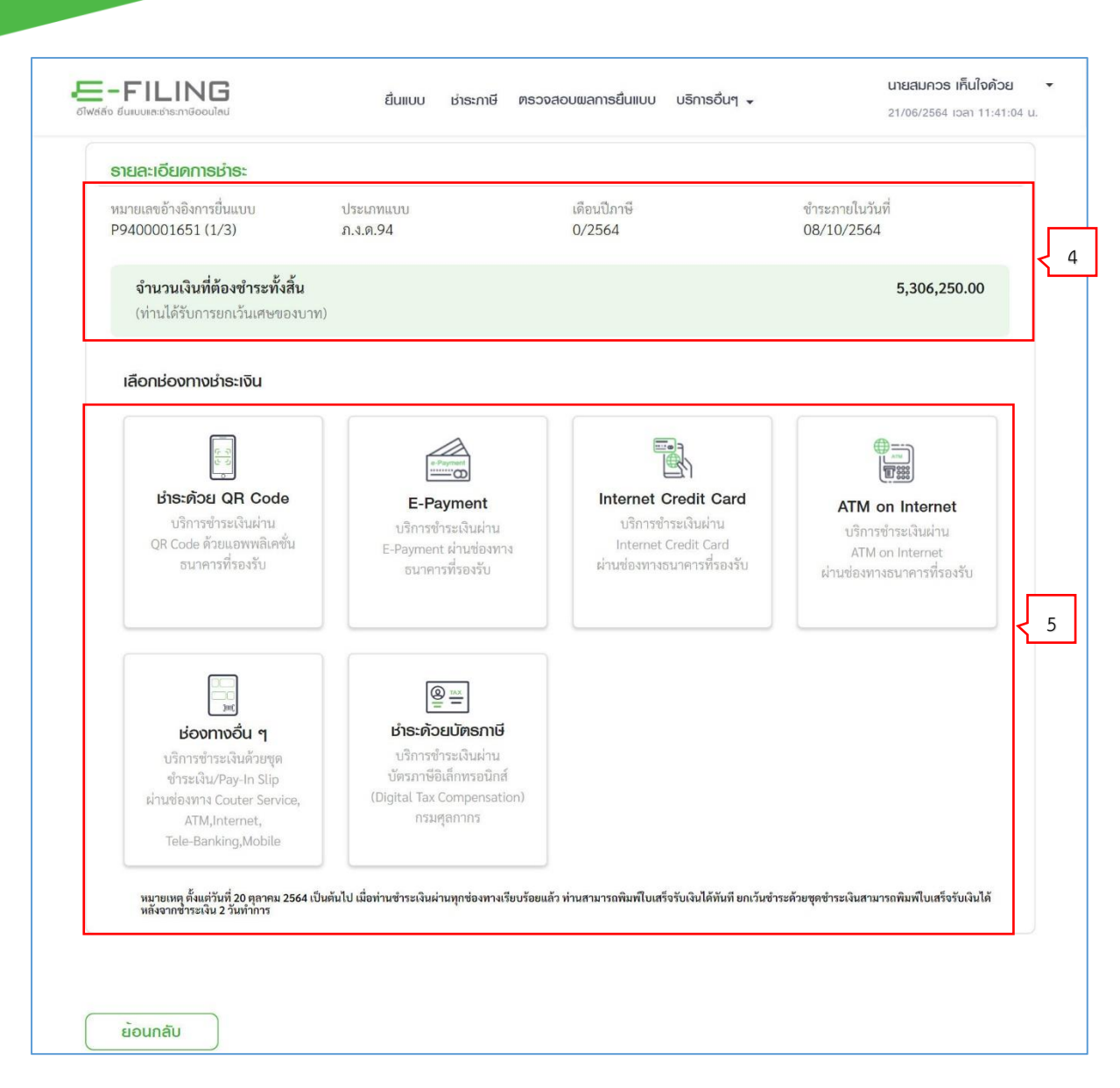

- 4. ระบบแสดงข้อมูลรายละเอียดการชำระ
	- หมายเลขอ้างอิงการยื่นแบบ
	- ประเภทแบบ

 $E - FILING$ 

- เดือนปีภาษี
- ชำระภายในวันที่
- จำนวนเงินที่ต้องชำระทั้งสิ้น ให้โดยอัตโนมัติ
- 5. กดเลือกช่องทางชำระเงิน อย่างใดอย่างหนึ่งได้ ดังนี้
	- ชำระด้วย OR Code
	- E-Payment
	- Internet Credit Card
	- ATM on Internet
	- ช่องทางอื่นๆ
	- ชำระด้วยบัตรภาษี

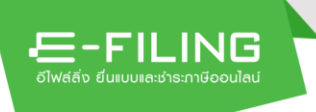

# <span id="page-22-0"></span>**ขั้นตอน ชำระภาษีงวดที่ 2**

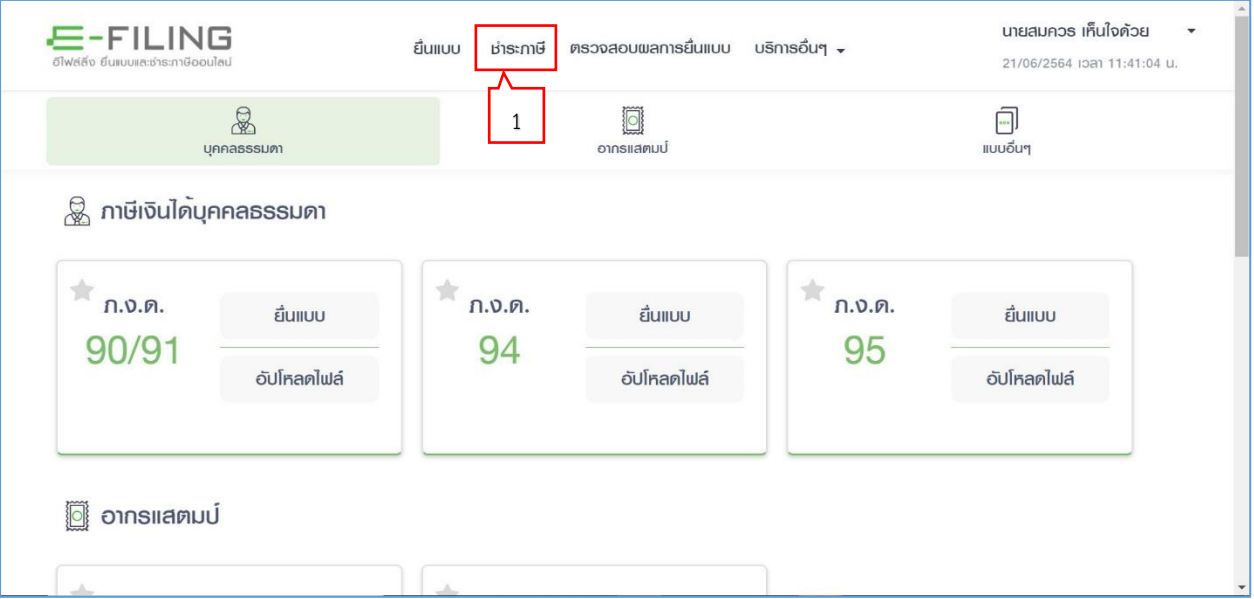

1. กดปุ่มเมนู "ชำระภาษี"

ระบบแสดงหน้าจอ "ชำระภาษี-รายการภาษีที่ต้องชำระ"

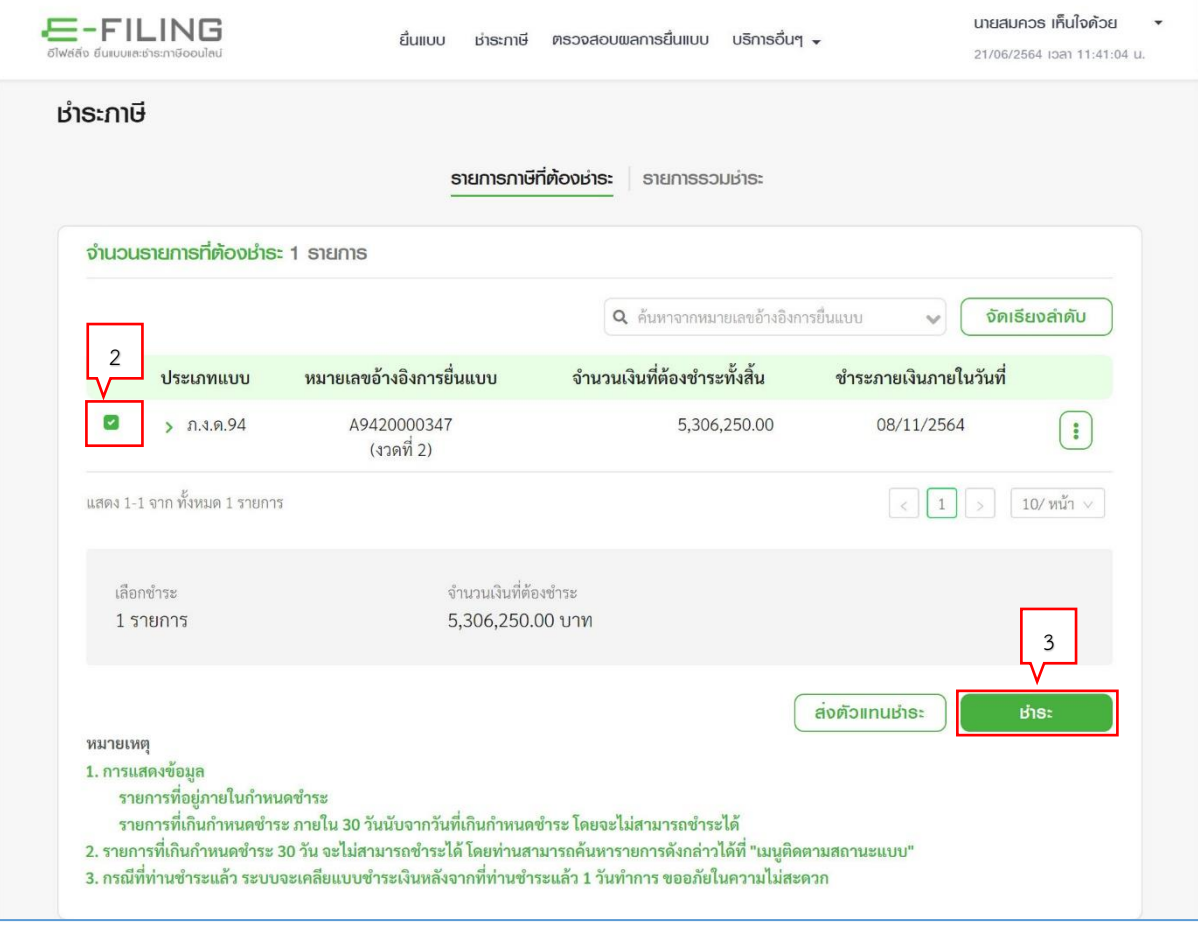

2. ให้ผู้ใช้งานทำเครื่องหมาย ✓ หน้ารายการประเภทแบบที่ต้องการชำระ

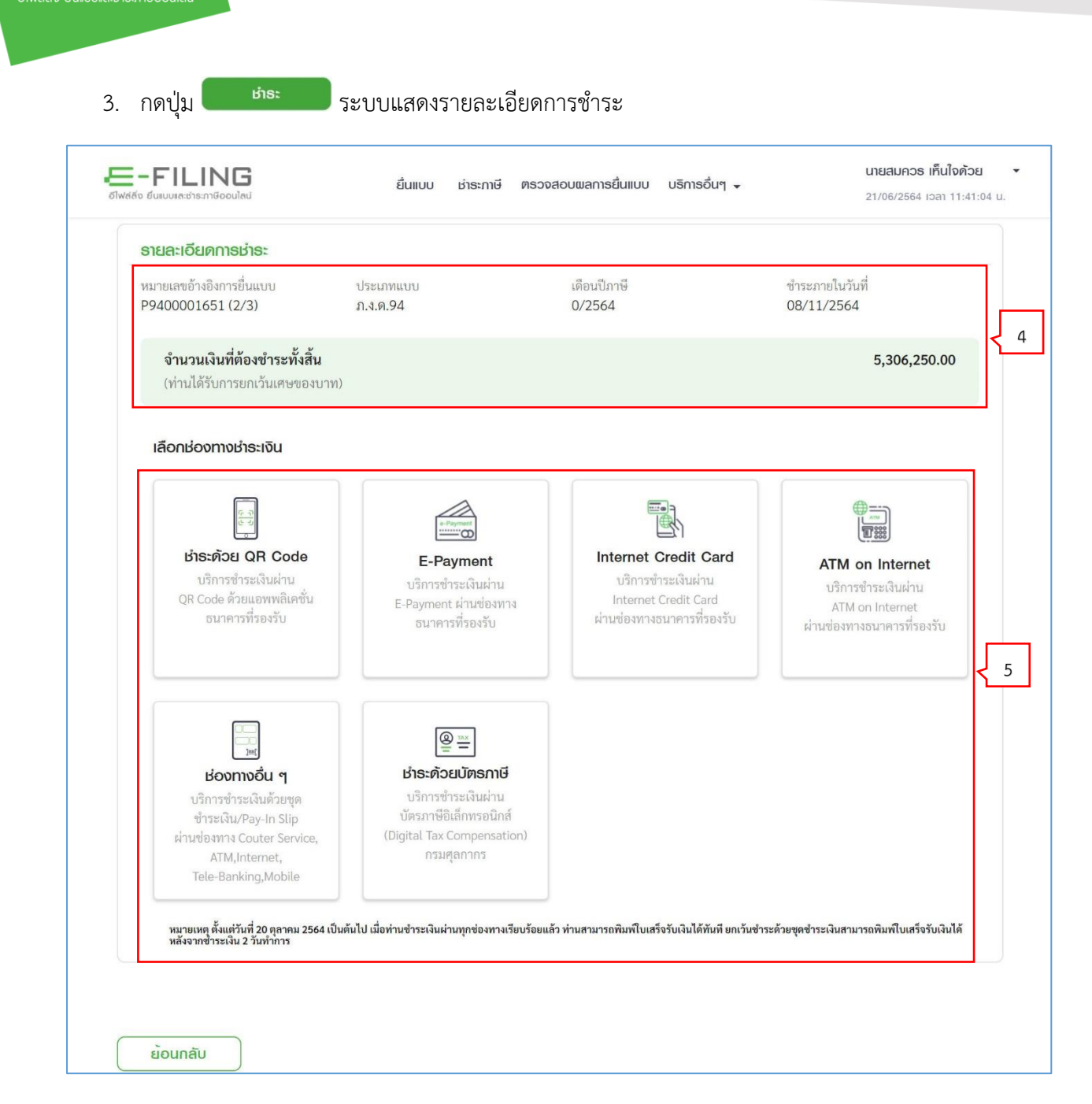

- 4. ระบบแสดงข้อมูลรายละเอียดการชำระ
	- หมายเลขอ้างอิงการยื่นแบบ
	- ประเภทแบบ
	- เดือนปีภาษี
	- ชำระภายในวันที่
	- จำนวนเงินที่ต้องชำระทั้งสิ้น ให้โดยอัตโนมัติ
- 5. กดเลือกช่องทางชำระเงิน อย่างใดอย่างหนึ่งได้ ดังนี้
	- ชำระด้วย OR Code
	- E-Payment
	- Internet Credit Card

E-FILING

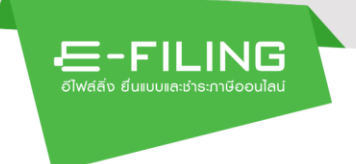

- ATM on Internet
- ช่องทางอื่นๆ
- ชำระด้วยบัตรภาษี

## <span id="page-24-0"></span>**ขั้นตอน ชำระภาษีงวดที่ 3**

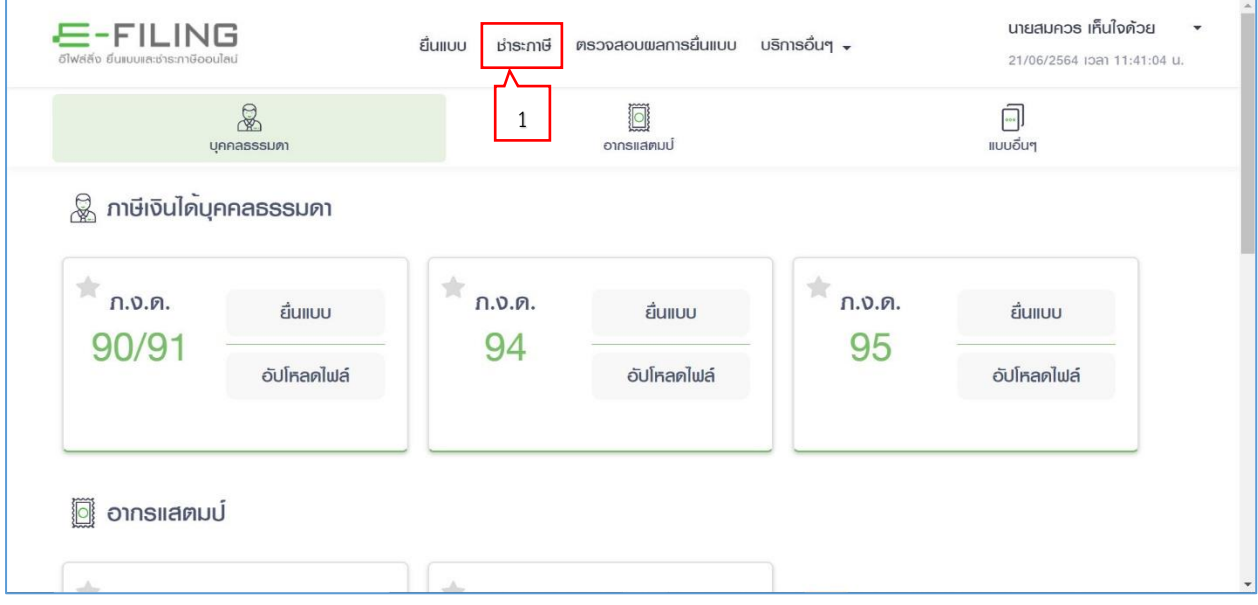

1. กดปุ่มเมนู "ชำระภาษี"

ระบบแสดงหน้าจอ "ชำระภาษี-รายการภาษีที่ต้องชำระ"

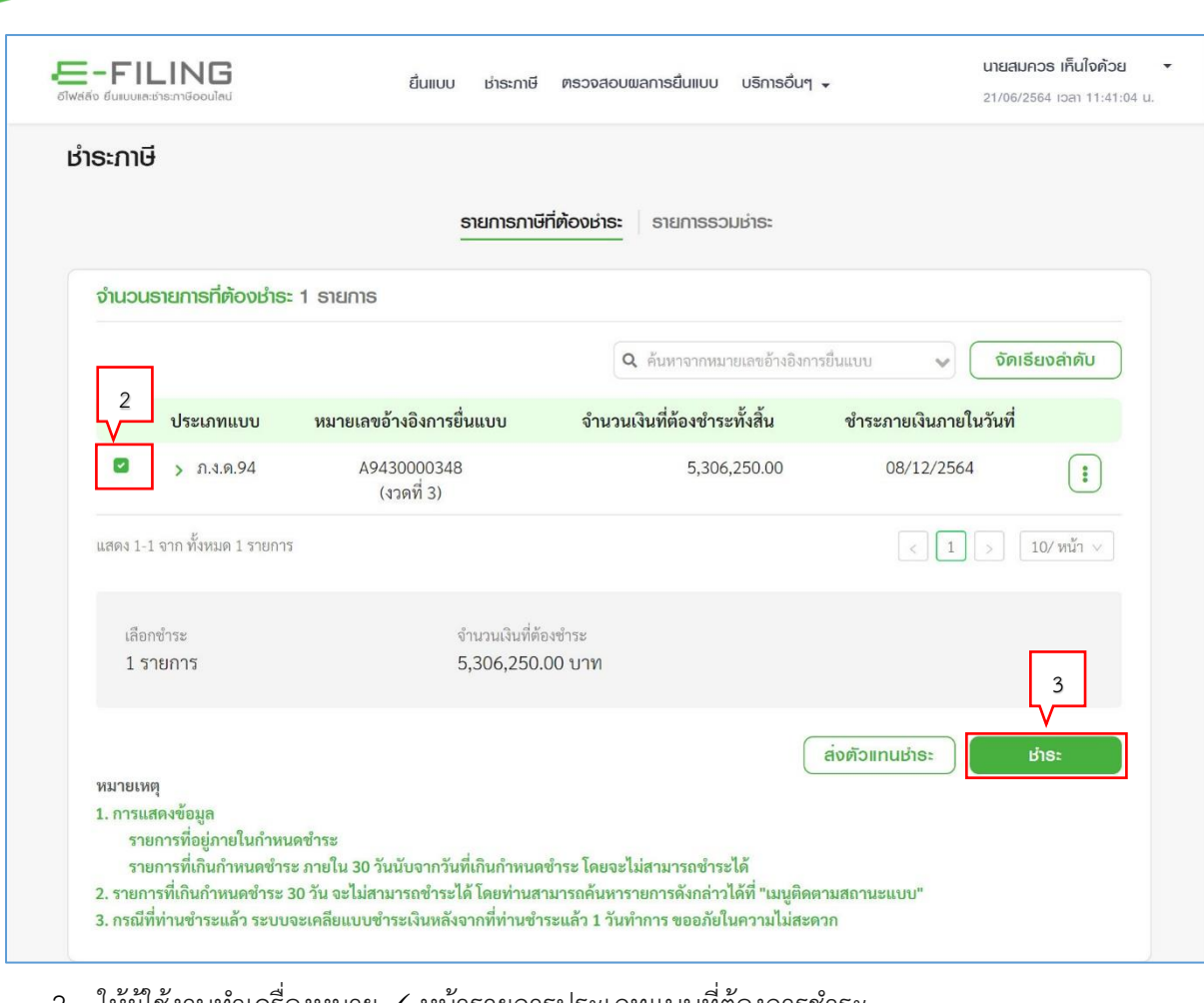

- 2. ให้ผู้ใช้งานทำเครื่องหมาย ✓ หน้ารายการประเภทแบบที่ต้องการชำระ
- 3. กดปุ่ม <sup>เมาระ</sup> ระบบแสดงรายละเอียดการชำระ

**E-FILING** 

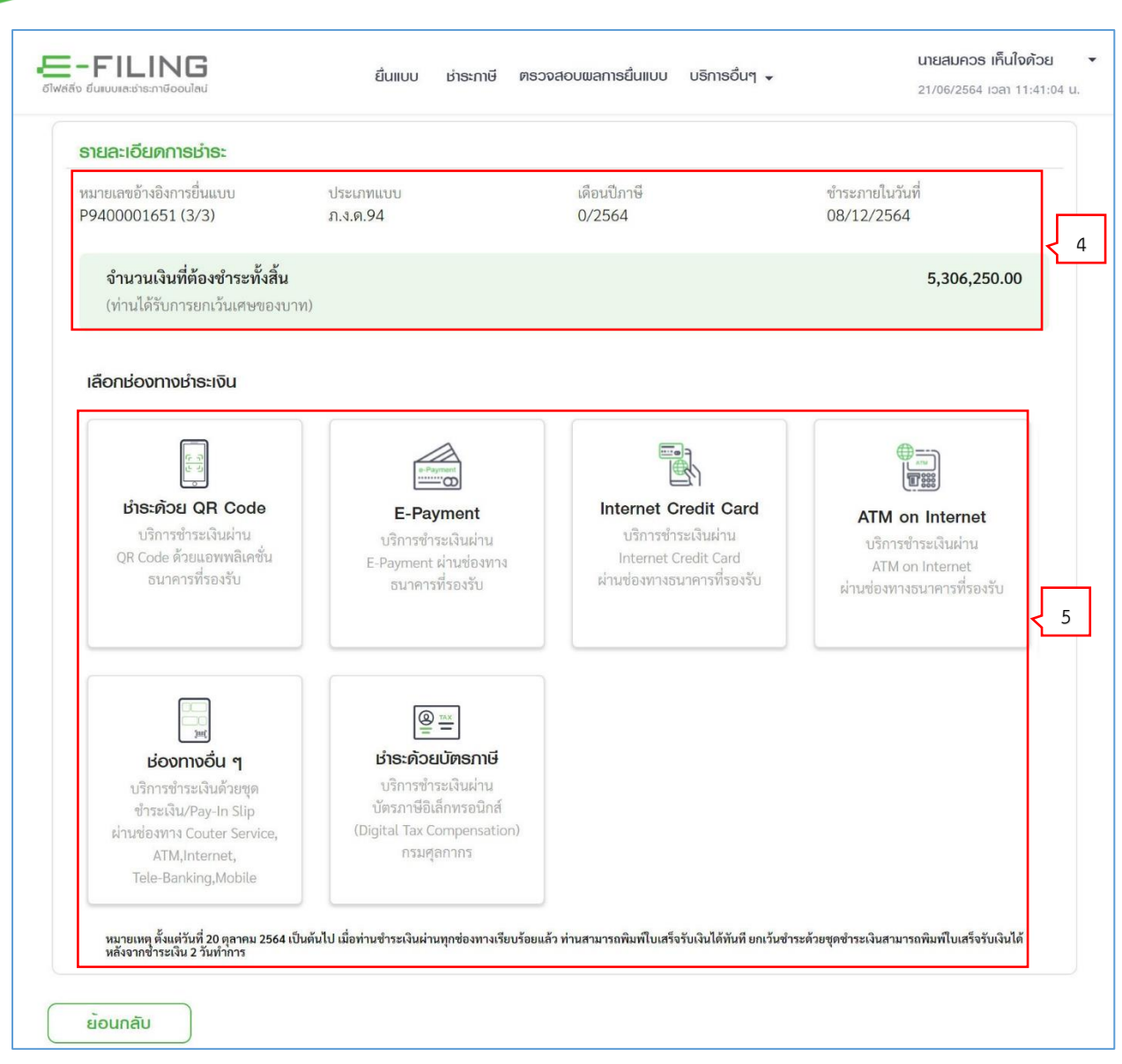

- 4. ระบบแสดงข้อมูลรายละเอียดการชำระ
	- หมายเลขอ้างอิงการยื่นแบบ
	- ประเภทแบบ

E-FILING

- เดือนปีภาษี
- ชำระภายในวันที่
- จำนวนเงินที่ต้องชำระทั้งสิ้น ให้โดยอัตโนมัติ
- 5. กดเลือกช่องทางชำระเงิน อย่างใดอย่างหนึ่งได้ ดังนี้
	- ชำระด้วย OR Code
	- E-Payment
	- Internet Credit Card
	- ATM on Internet
	- ช่องทางอื่นๆ
	- ชำระด้วยบัตรภาษี

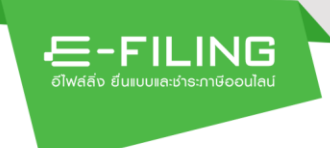

# **การตรวจสอบผลการยื่นแบบ**

## <span id="page-27-1"></span><span id="page-27-0"></span>**ขั้นตอนการทำงาน**

#### <span id="page-27-2"></span>**1. วิธีตรวจสอบผลการยื่นแบบ**

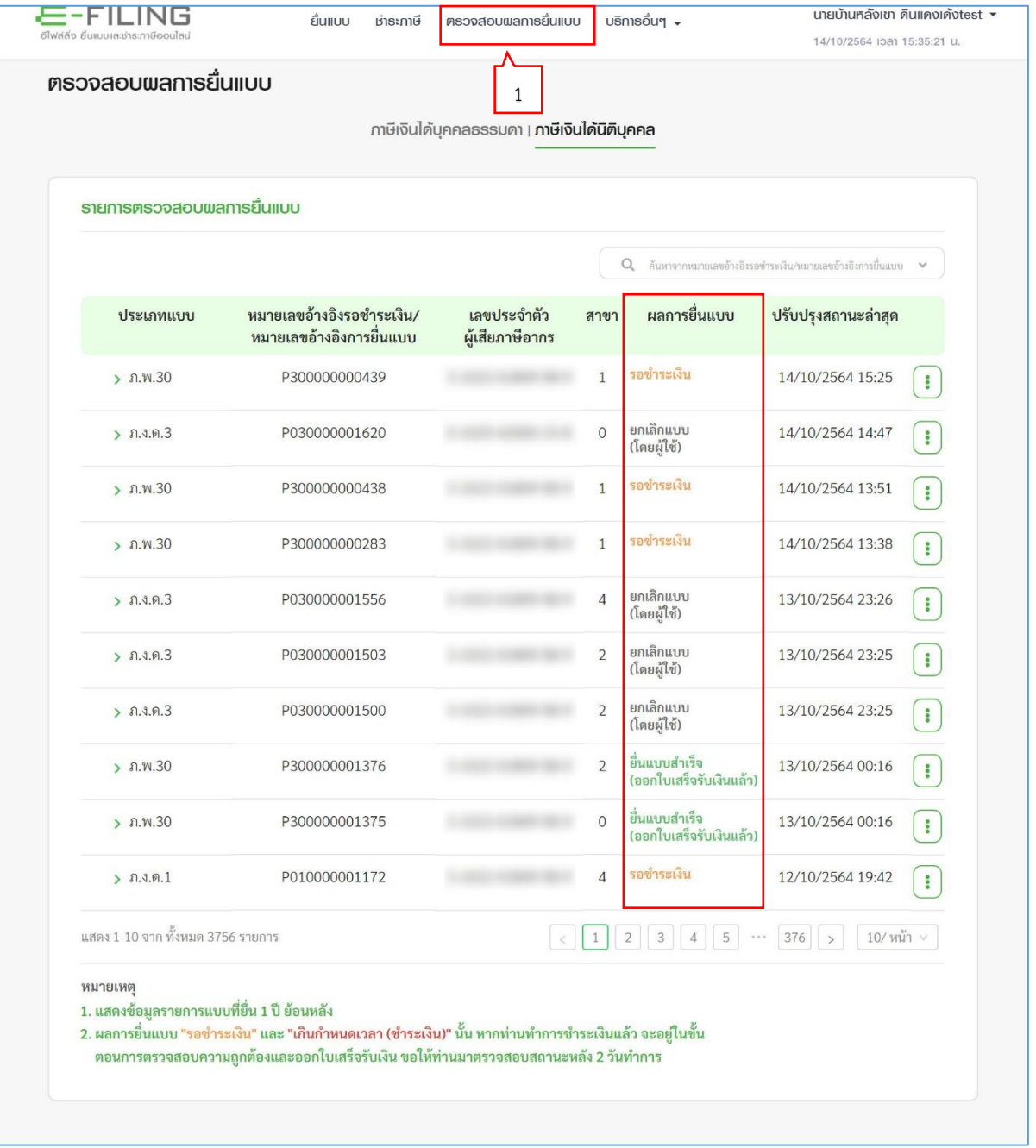

- 1. กดปุ่ม "ตรวจสอบผลการยื่นแบบ" ระบบแสดงหน้าจอ "รายการตรวจสอบผลการยื่นแบบ" คำอธิบายสถานะการยื่นแบบ ดังนี้
	- 1) **รอการชำระ** หมายถึง กรณีมีจำนวนเงินที่ต้องชำระ (จำนวนภาษีและเงินเพิ่มที่ต้องชำระ และ/ หรือค่าปรับอาญา)

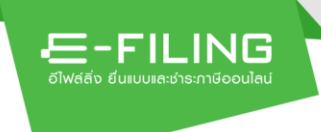

- 2) **ชำระภาษีสำเร็จ รอออกใบเสร็จรับเงิน** หมายถึง ชำระภาษีเรียบร้อยแล้ว รอระบบประมวลผล เพื่อออกใบเสร็จรับเงิน
- 3) **เกินกำหนดชำระเงิน** หมายถึง เกินกำหนดเวลาการชำระภาษีแล้ว และยังไม่มีการชำระภาษี
- 4) **ยื่นแบบสำเร็จ รอออกใบเสร็จรับเงิน** หมายถึง กรณีไม่มีจำนวนเงินภาษีชำระต้องชำระ (กรณี ภาษีชำระไว้เกิน หรือ กรณีภาษีศูนย์)
- 5) **ยื่นแบบสำเร็จ ออกใบเสร็จรับเงินแล้ว** หมายถึง รายการแบบที่รอชำระ มีการชำระเงินและ ประมวลผลสำเร็จแล้ว หรือ รายการยื่นแบบสำเร็จ รอออกใบเสร็จรับเงิน ที่มีการประมวล ผลสำเร็จแล้ว
- 6) **ยื่นแบบสำเร็จ (รอกรมประมวลผล)** หมายถึง มีการยื่นแบบ ภ.ง.ด. 1ก, 2ก, 3ก, 95 แบบแจ้งฯ คนต่างด้าวแล้ว รอกรมฯประมวลผล
- 7) **ยื่นแบบสำเร็จ** หมายถึง มีการประมวลผลแบบ ภ.ง.ด. 1ก, 2ก, 3ก, 95 แบบแจ้งฯ คนต่างด้าว แล้ว สามารถพิมพ์ใบรับได้
- 8) **ยกเลิกแบบ** หมายถึง มีการยกเลิกแบบ (โดยผู้ใช้)
- <span id="page-28-0"></span>**2. การยกเลิกแบบ**

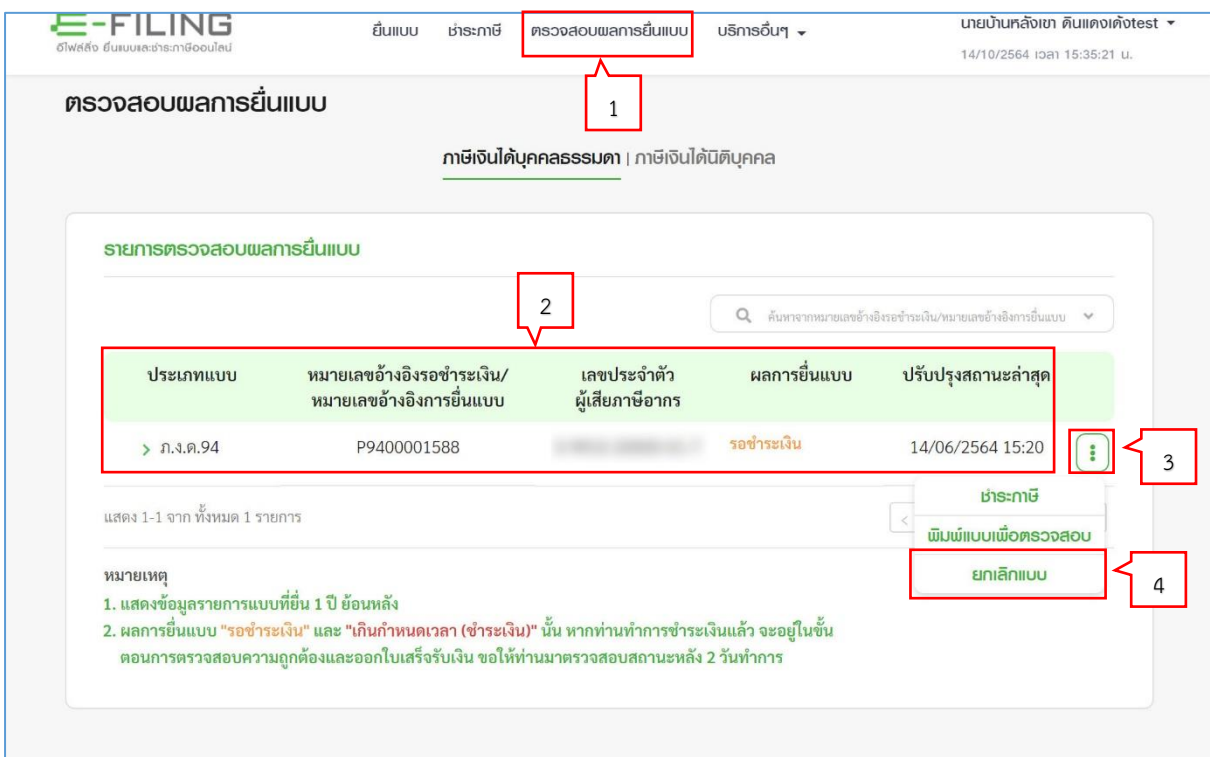

- 1. กดปุ่มเมนู "ตรวจสอบผลการยื่นแบบ"
- 2. ระบบแสดงรายการตรวจสอบผลการยื่นแบบ มีรายละเอียด ดังนี้
	- ประเภทแบบ
	- หมายเลขอ้างอิงรอชำระเงิน/หมายเลขอ้างอิงการยื่นแบบ
	- เลขประจำตัวผู้เสียภาษีอากร

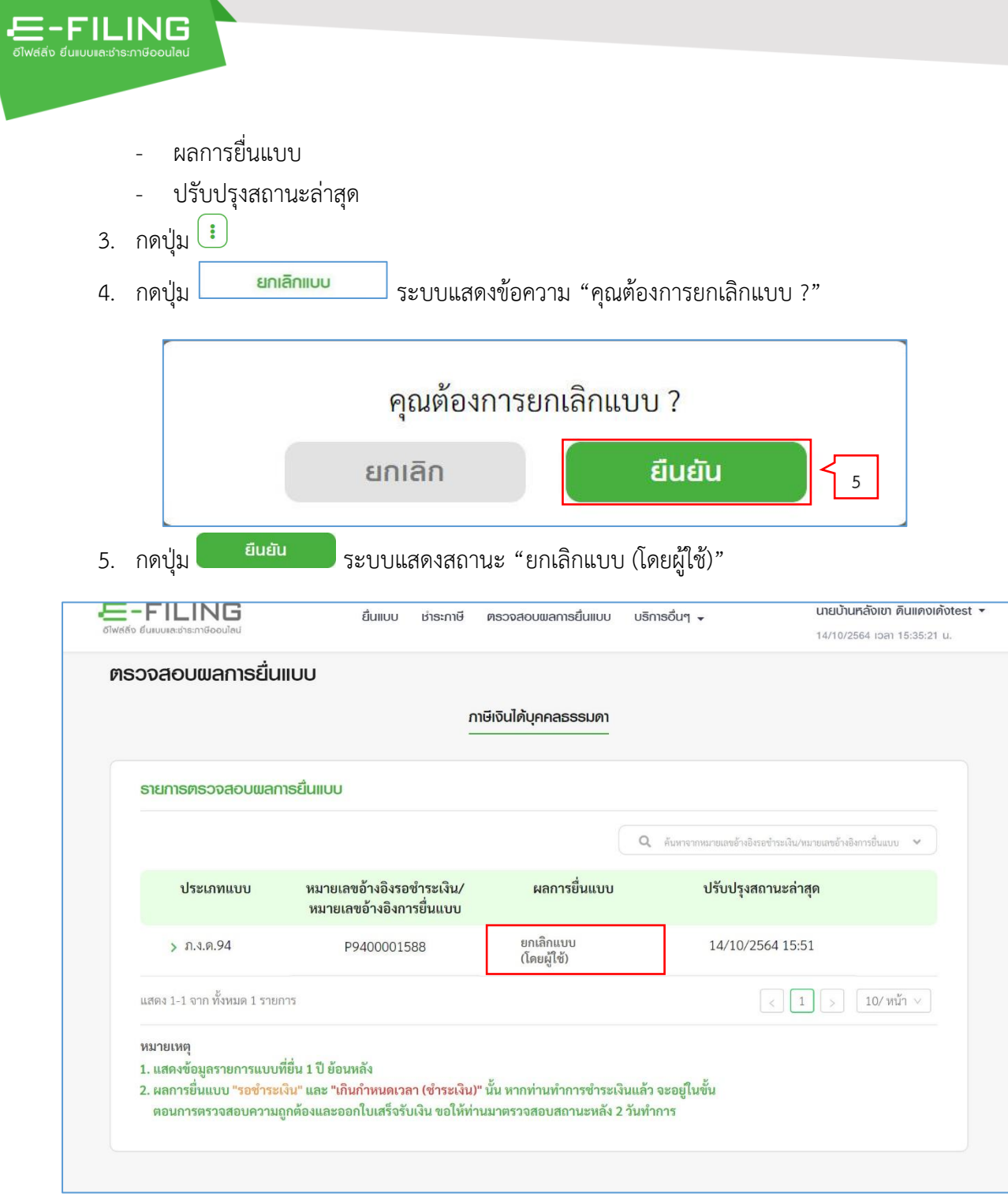

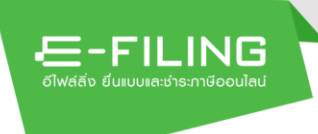

#### <span id="page-30-0"></span>**3. พิมพ์ภาพแบบ/ภาพใบเสร็จ**

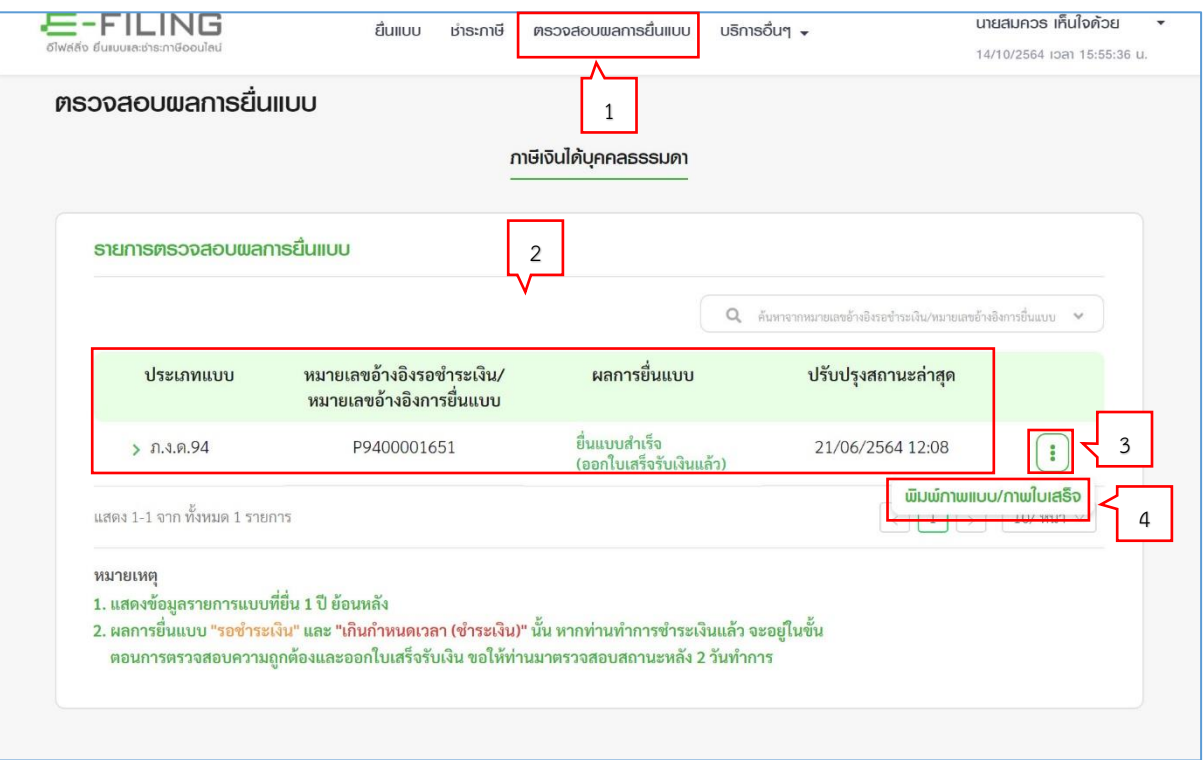

- 1. กดปุ่มเมนู "ตรวจสอบผลการยื่นแบบ"
- 2. ระบบแสดงรายการตรวจสอบผลการยื่นแบบ มีรายละเอียด ดังนี้
	- ประเภทแบบ
	- หมายเลขอ้างอิงรอชำระเงิน/หมายเลขอ้างอิงการยื่นแบบ
	- เลขประจำตัวผู้เสียภาษีอากร
	- ผลการยื่นแบบ
	- ปรับปรุงสถานะล่าสุด
- 3. กดปุ่ม
- ี<br>4. กดปุ่ม <mark>เ<sup>พิมพ์กพแบบ/กพใบเสร็จ</mark> ระบบแสดงเลือกรายการดาวน์โหลดไฟล์</mark></sup> "ภาพแบบ/ภาพใบเสร็จรับเงิน งวดที่ 1, งวดที่ 2, และงวดที่ 3"

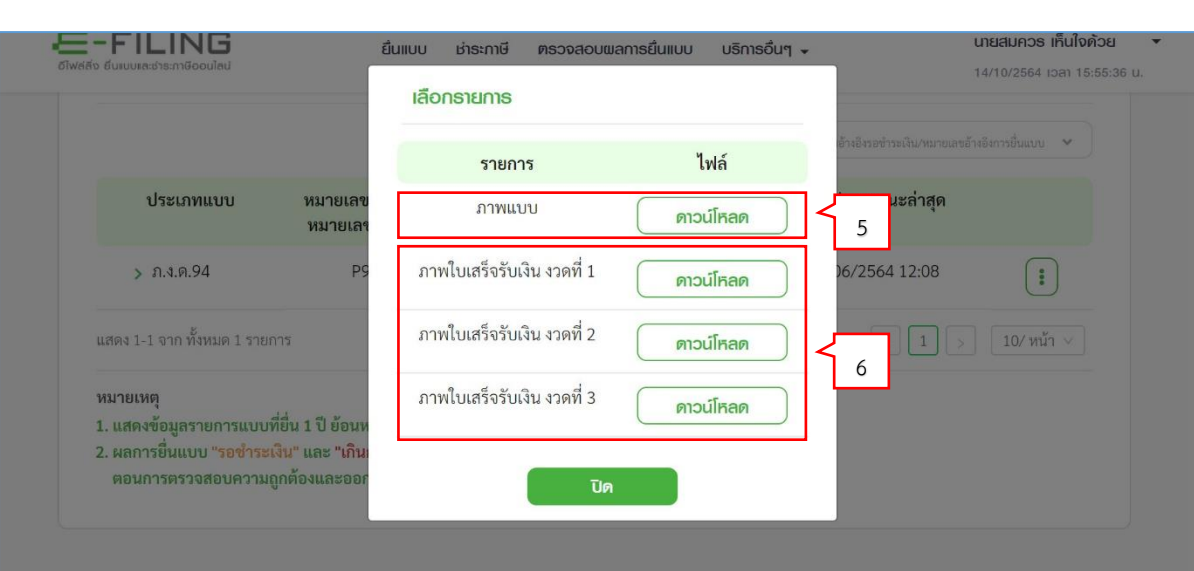

ี 5. กดปุ่ม <mark>( ด<sub>า</sub>วน์โกลด )</mark> ไฟล์รายการ "ภาพแบบ"

ระบบแสดงหน้าจอ "แบบแสดงรายการภาษีเงินได้ บุคคลธรรมดาครึ่งปี ปีภาษี 2564"

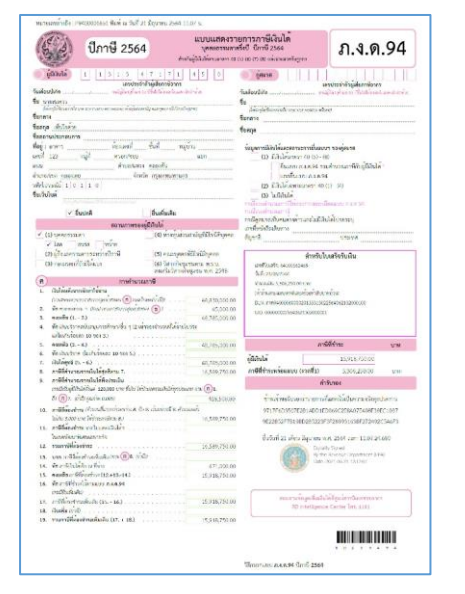

 $E = - FILING$ 

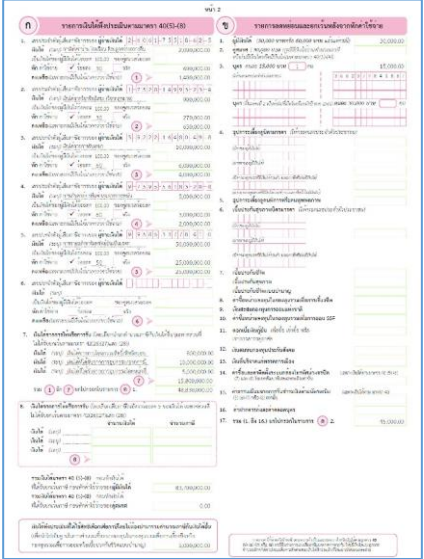

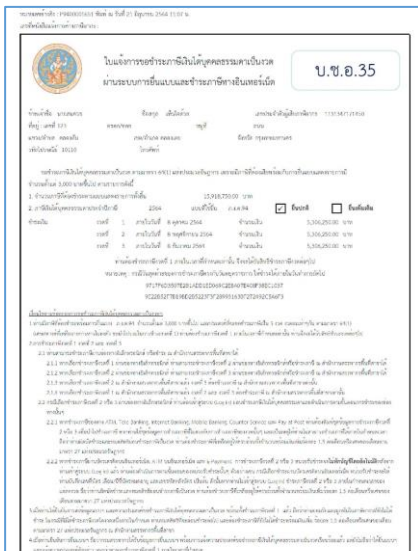

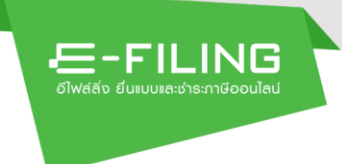

ี 6. กดปุ่ม <sup>(คาวน์โหลด</sup> ) ไฟล์รายการ "ภาพใบเสร็จรับเงิน งวดที่ 1, งวดที่ 2, และงวดที่ 3" ระบบแสดงหน้าจอ "ใบเสร็จรับเงิน" งวดที่ 1, งวดที่ 2, และงวดที่ 3

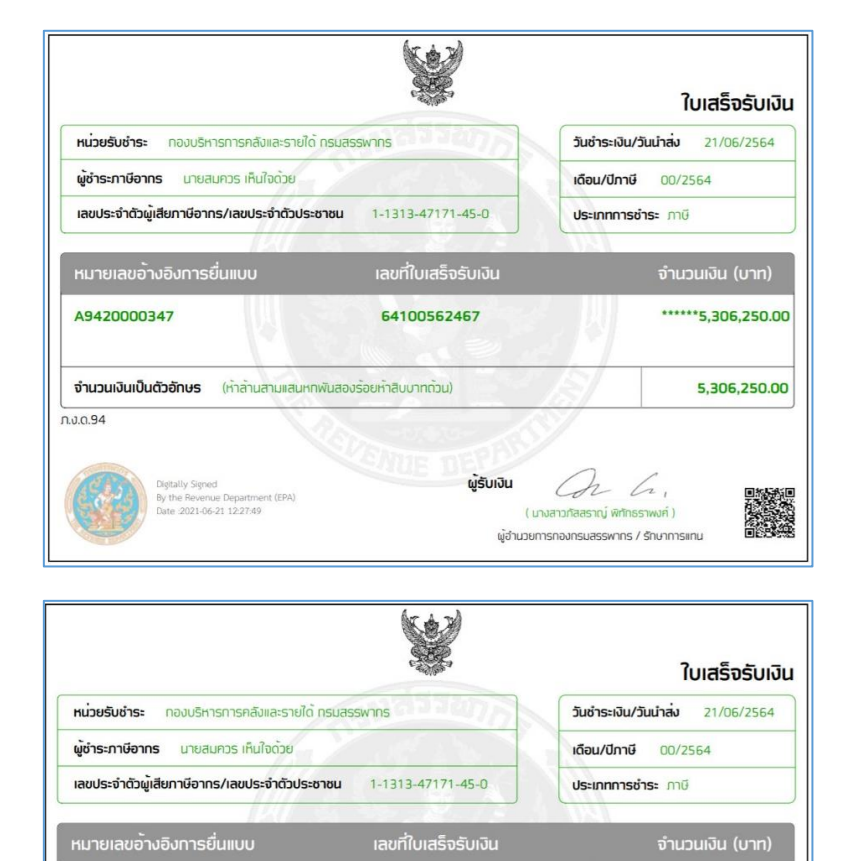

64100562469

ผู้รับเงิน

Con h.

( นางสาวทัลสราณ์ พิทักธราพงศ์ ) ผู้อำนวยการกองกรมสรรพาทร / รักษาการแทน

\*\*\*\*\*\*5,306,250.00

5,306,250.00

回路 秀和<br>花香<br>高橋<br>高橋

A9430000348

 $n.3.0.94$ 

จำนวนเงินเป็นตัวอัทษร (ห้าล้านสามแสนหทพันสองร้อยห้าสิบบาทถ้วน)

Digitally Signed<br>By the Revenue Departme<br>Date : 2021-06-21 13:32:12

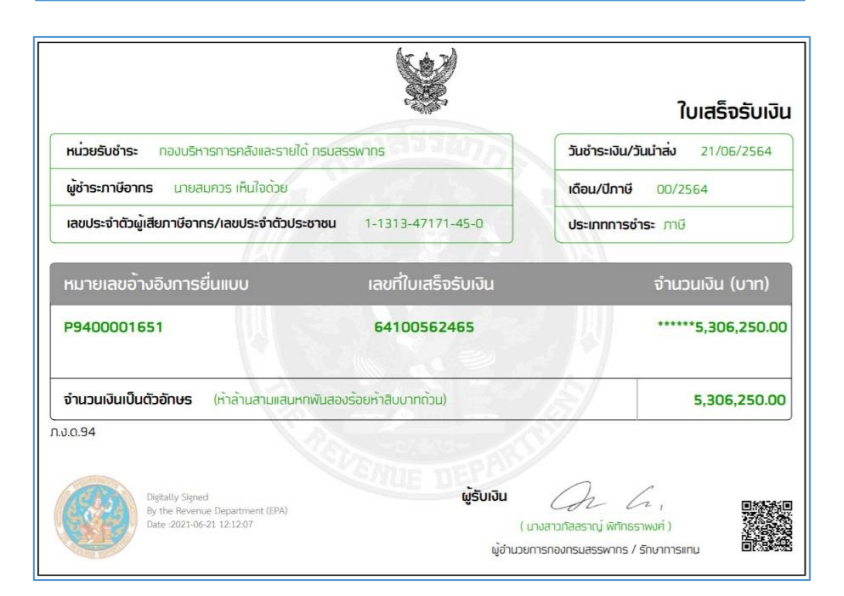

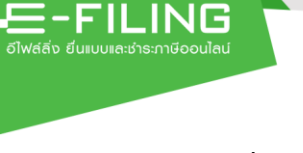

## <span id="page-33-0"></span>**4. พิมพ์แบบเพื่อตรวจสอบ**

กรณีที่ผู้ใช้งานยังไม่ได้ชำระภาษี โดยมีสถานะการยื่นแบบ"รอชำระเงิน" สามารถพิมพ์แบบเพื่อตรวจสอบ ประเภทแบบได้ ซึ่งมีขั้นตอนการพิมพ์แบบเพื่อตรวจสอบ ดังนี้

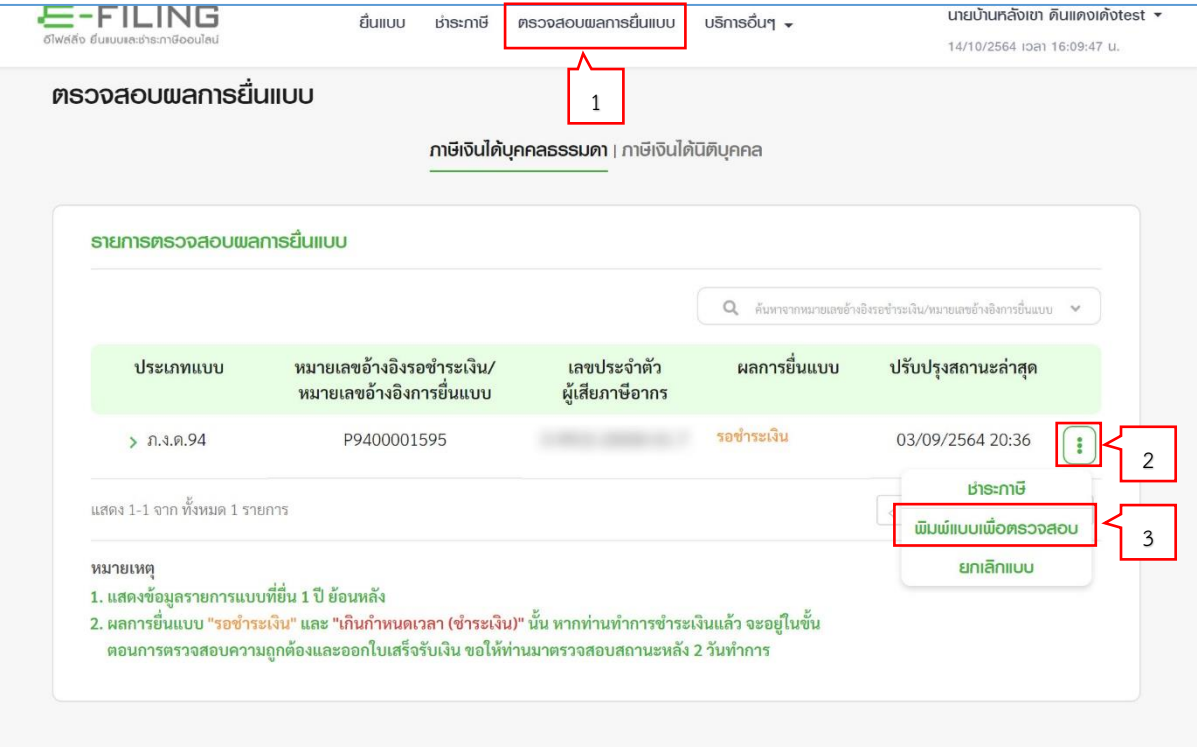

1. กดปุ่มเมนู "ตรวจสอบผลการยื่นแบบ"

ระบบแสดงรายการตรวจสอบผลการยื่นแบบ มีรายละเอียด ดังนี้

- ประเภทแบบ
- หมายเลขอ้างอิงรอชำระเงิน/หมายเลขอ้างอิงการยื่นแบบ
- เลขประจำตัวผู้เสียภาษีอากร
- ผลการยื่นแบบ
- ปรับปรุงสถานะล่าสุด
- 2. กดปุ่ม $\boxed{\vdots}$
- 
- 3. กดปุ่ม <mark>พิมพ์แบบเพื่อตรวจสอบ</mark> ระบบแสดง"แบบแสดงรายการภาษีเงินได้ บุคคลธรรมดาครึ่งปี ปีภาษี 2564" ซึ่งมีข้อความลายน้ำ "ใช้สำหรับตรวจสอบความถูกต้อง"

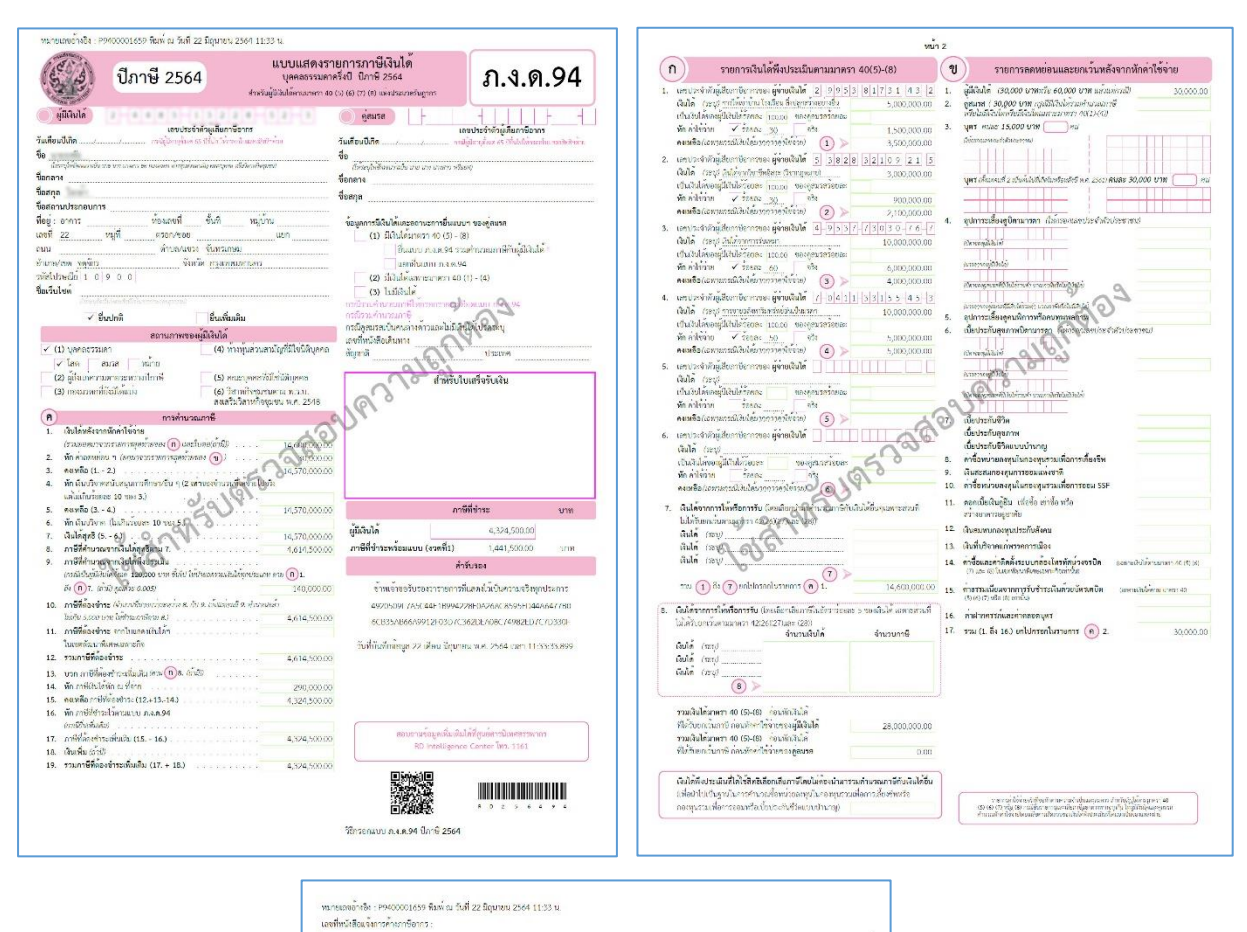

ใบแจงการขอชำระภาษีเงินได<sup>้</sup>บุคคลชรรมดาเป็นงวด บ.ช.อ.35 ผ่านระบบการขึ้นแบบและชำระภาษีทางอินเทอร์เน็ต chand against<br>R<sub>a</sub>ga<br>zakopo against against a าการเจ้าชื่อ นายเรกัย เลขประจำผู้เสียภาพียากร 244813228523 anı<br>Tarih opundurular างดูเพราะะ<br>แขวบพัวเล จันทรเกษม หนี้เป็นหนี้ที่ 10900 Ingrim  $\begin{tabular}{c|c|c|c} \hline \textbf{subsubscript} = & \textbf{subscript} = & \textbf{$ อย่ายกล้วไม่น้ำเ .<br>เอารถมะเป็นระจานมาการ 6411 แห่งโระเวอรัษการร เพราะมีกาฬ์ที่ต่อเลียหวัดเก็บการเริ่มมาและอาจการปี -<br>จำนวนตั้งแต่ 3,000 บาทซึ่งไป ตามรวยการดังนี้<br>1. จำนวนภาษีที่ต้องจำระตามแบบแลดงรายการทั้งสิ้น л выю;<br>221 часеблезайнасца ATM, Tole Backing, interact Racking, Mobile Backing, Counter Scorice Las Pav at Post Warkorkhubs  $\label{thm:main} There are a very similar to the same time of our following equations. The isomorphism of the non-odd term is a very similar to the same time. The isomorphism of the non-odd term is a very small number of the two times. The first is an even number of the two times, and the second term is a more small number of the two times. The first is an even number of the two times, and the second term is an even number of the two times. The first is an even number of the two times, and the second term is an even number of the two times. The second term is an even number of the two times, and the second term is an even number of the two times. The second term is an even number of the two times. The second term is an even number of the two times, and the second term is an even number of the two times. The second term is an even number of the two times, and the second term is an even number of the two$ 

 $E = - FILING$